## **Ръководство за работа**

## AMAZONE

### AmaSpread<sup>+</sup>

**Компютър за управление**

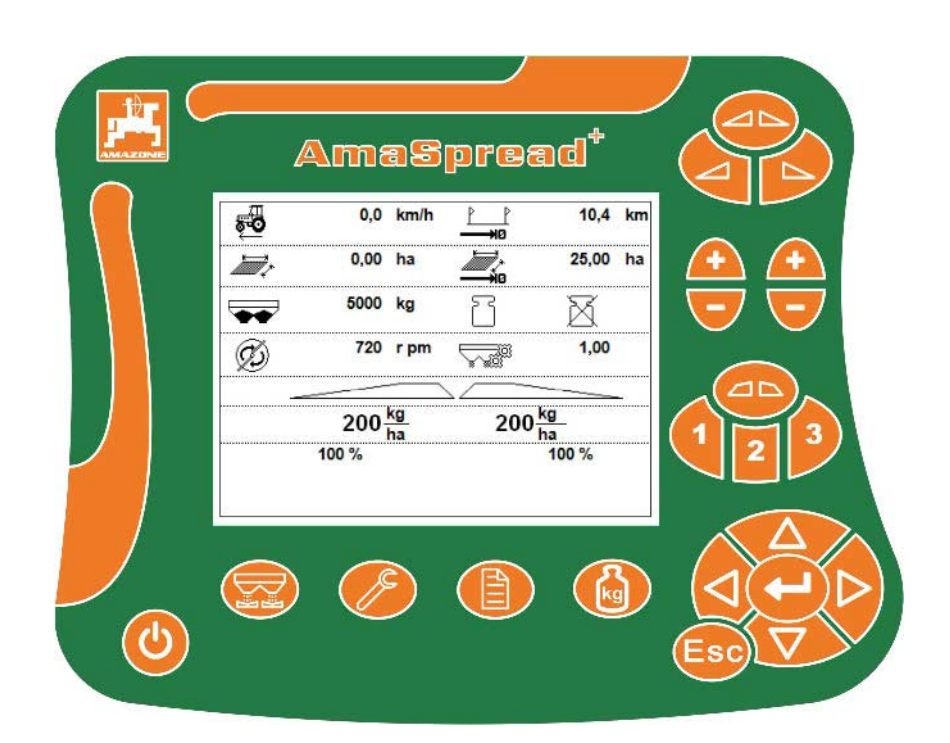

MG6675 BAG0126.4 09.17 Printed in Germany **Прочетете и спазвайте това "Ръководство за работа" преди първото пускане в експлоатация! Съхранете за бъдещо използване!**

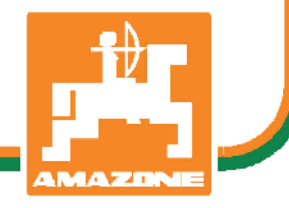

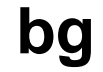

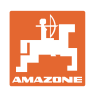

# *НЕ ТРЯБВА да изглежда неудобно и излишно, да прочетете*

*ръководството за употреба и да се ръководите от него, защото не е достатъчно да чуете от други хора и да видите, че една машина е добра, да я купите само заради затова и да вярвате, че тя ще работи от само себе си. Който го направи би навредил не само на себе си, но той ще направи грешката да изкара виновен машината, а не себе си, ако не успее да се справи с нея. За да сте сигурни в успеха си, трябва да вникнете в духа на нещата или да се информирате за целта на всяко устройство в машината и да се упражнявате в нейното боравене. Едва тогава човек може да бъде доволен от машината и от самия себе си. Почно това е целта и на това ръководство за употреба.* 

*Лайпциг-Плагвиц 1872 г.* 

Rud. Lark.

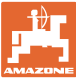

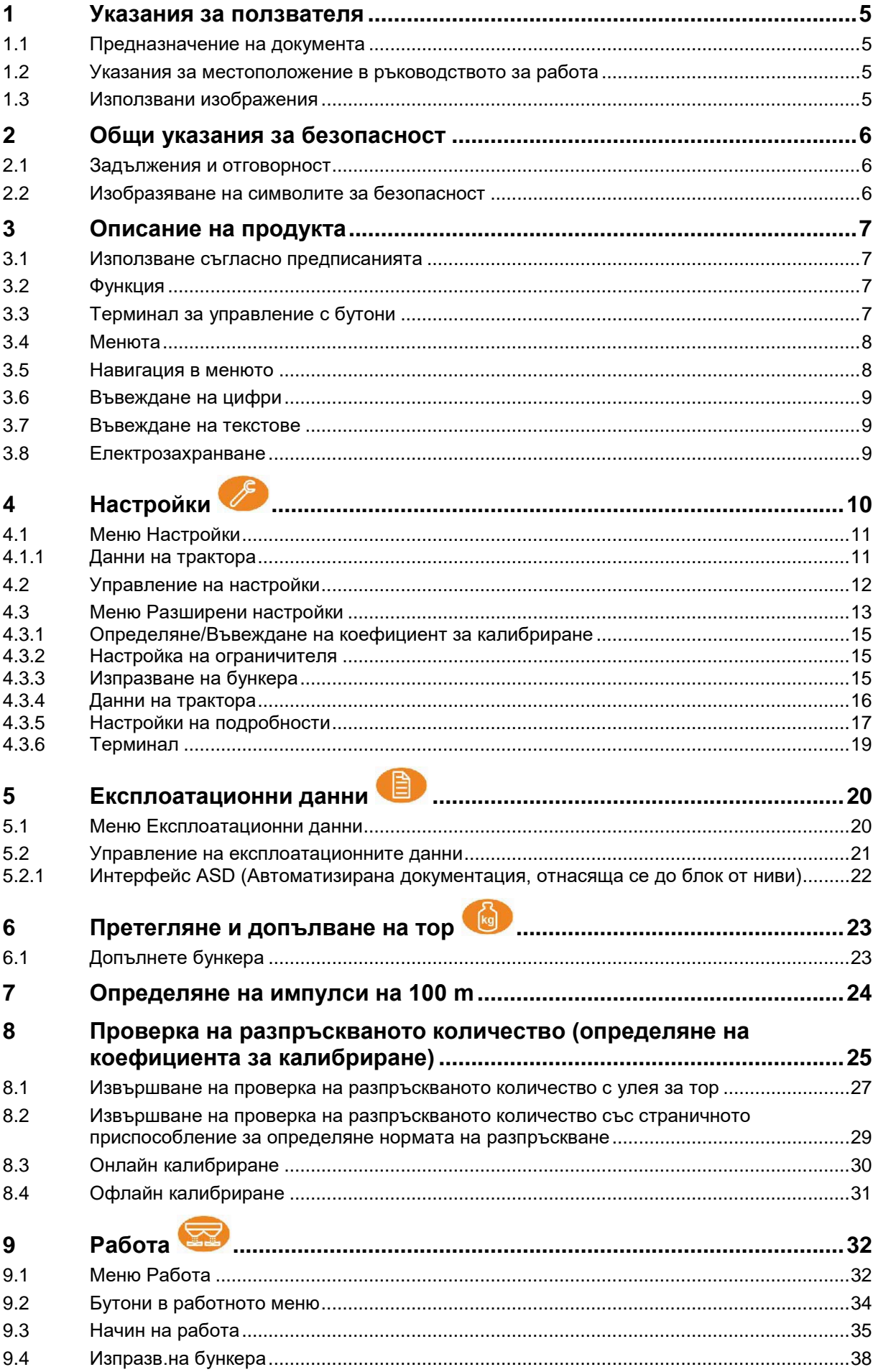

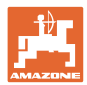

#### Съдържание

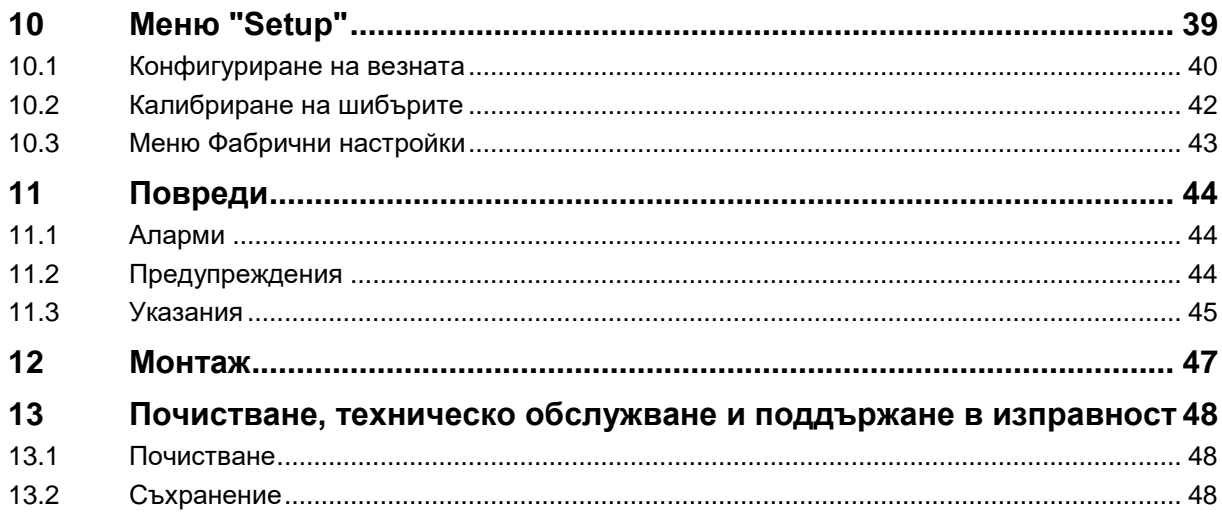

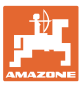

#### **1 Указания за ползвателя**

Глава "Указания за потребителя" дава информация относно боравенето с ръководството за работа.

#### **1.1 Предназначение на документа**

Настоящото ръководство за работа

- описва обслужването и поддържането на машината.
- дава важни указания за безопасна и ефективна работа с машината.
- е съставна част на машината и трябва да се намира винаги на машината респ. влекача.
- трябва да се съхранява за бъдещи справки.

#### **1.2 Указания за местоположение в ръководството за работа**

Всички указания за посоки в настоящото ръководство за работа се разглеждат винаги по посока на движението.

#### **1.3 Използвани изображения**

#### **Указания за изпълнение на действия и реакции**

Дейностите, които трябва да се извършат от оператора, са представени като номерирани указания за изпълнение на действия. Спазвайте последователността на дадените указания за изпълнение на действия. Реакцията на съответното указание за изпълнение на действие е маркирана евентуално със стрелка.

#### Пример:

- 1. Указание за изпълнение на действие 1
- Реакция на машината при указанието за работа 1
- 2. Указание за изпълнение на действие 2

#### **Изброявания**

Изброяванията без задължителна последователност са представени като списък с изброени точки.

#### Пример:

- Точка 1
- Точка 2

#### **Номера на позиции в изображенията**

Цифрите в кръгли скоби посочват номерата на позициите в изображенията.

Пример (6) → Позиция 6

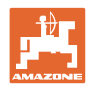

#### **2 Общи указания за безопасност**

Тази глава съдържа важни указания за безопасна експлоатация на машината.

#### **2.1 Задължения и отговорност**

**Спазване на указанията в ръководството за работа**

Познаването на основните указания и предписания за безопасност е основна предпоставка за безопасна работа и безаварийна експлоатация на машината.

#### **2.2 Изобразяване на символите за безопасност**

Указанията за безопасност са маркирани с триъгълен символ за безопасност и сигнална дума отпред. Сигналната дума (ОПАСНОСТ, ПРЕДУПРЕЖДЕНИЕ, ВНИМАНИЕ) описва сериозността на грозящата опасност и има следното значение:

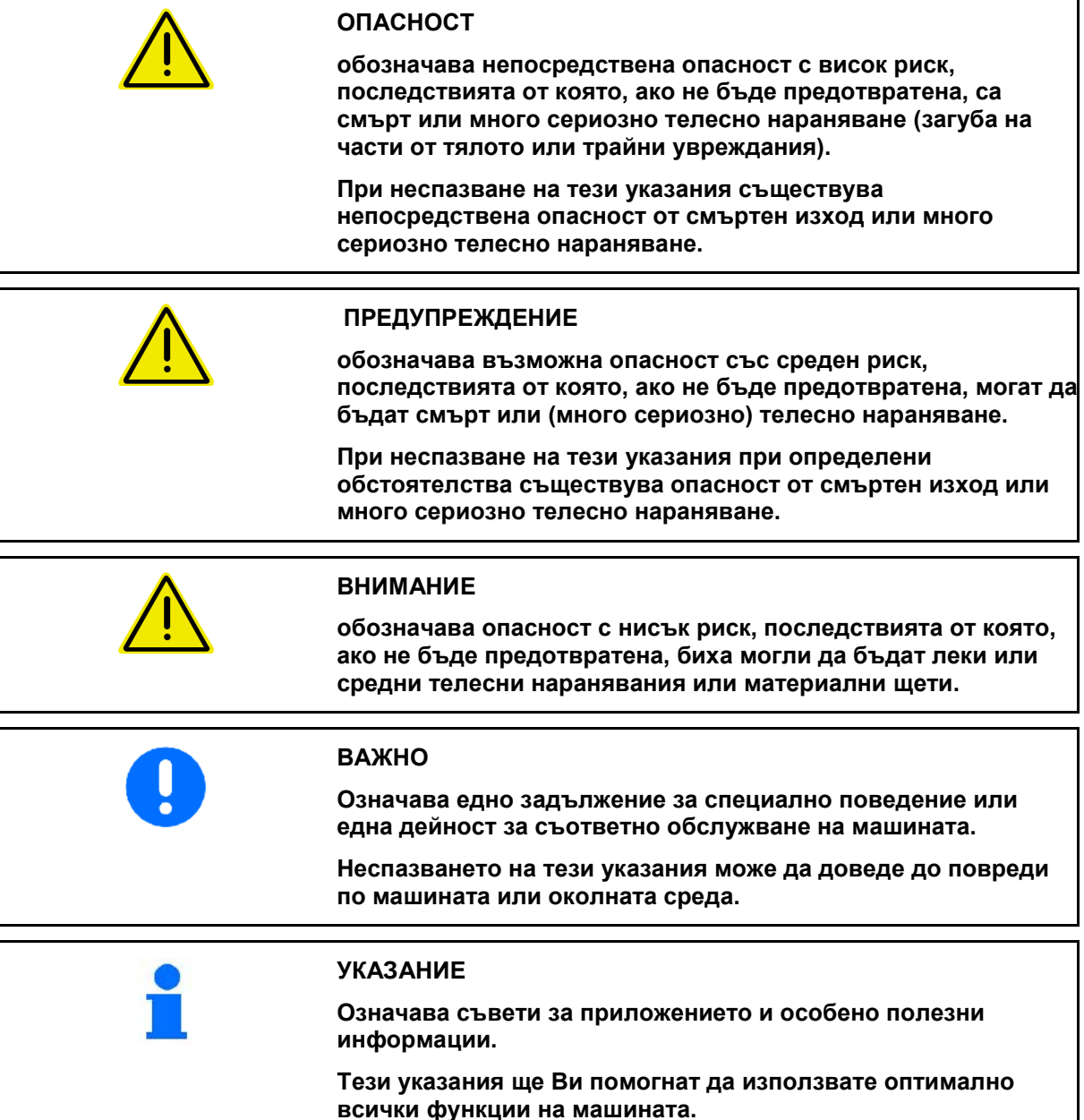

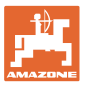

#### **3 Описание на продукта**

#### **3.1 Използване съгласно предписанията**

AmaSpread<sup>+</sup> е индикаторен, контролен и управляващ уред за тороразпръсквачки AMAZONE.

#### **3.2 Функция**

AmaSpread<sup>+</sup> има следните функции:

- терминал за управление и индикация по време на работа
- регулиране на разпръскваното количество в зависимост от скоростта
- проверка на разпръскваното количество ръчна и посредством техника за претегляне
- управление на задания

#### **3.3 Терминал за управление с бутони**

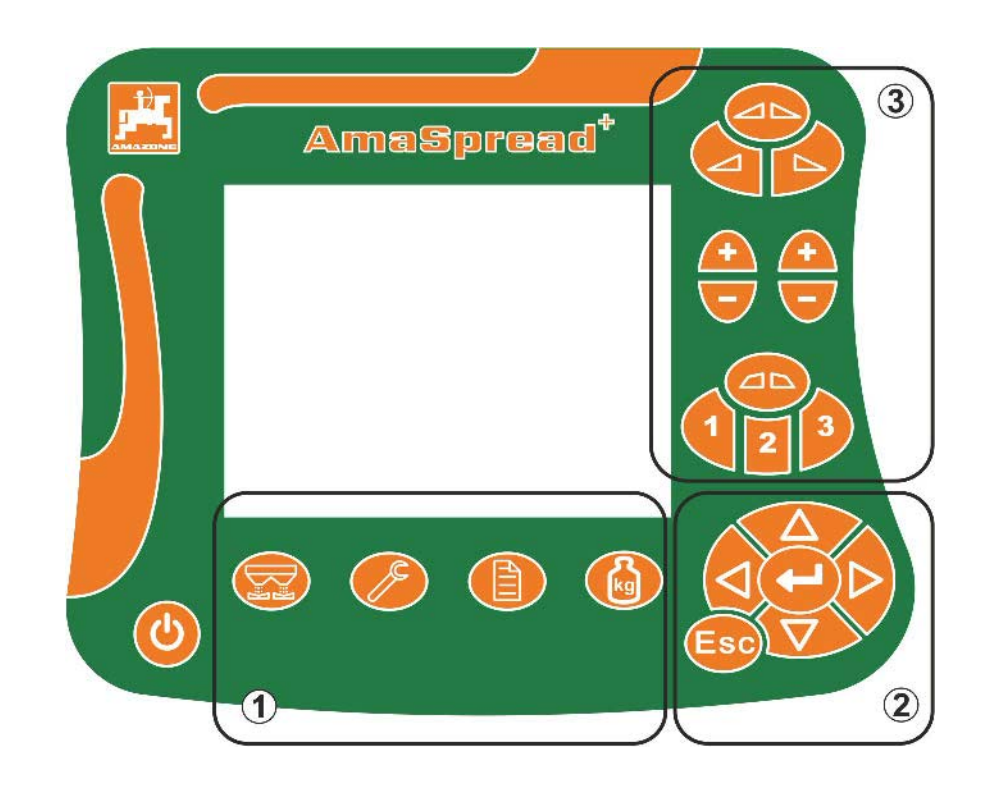

#### **Бутони**

Бутон за включване и изключване

- (1) Бутони за подменюта
- (2) Бутони за навигация, избиране
- (3) Бутони в меню Работа:

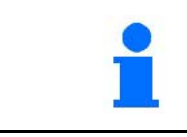

След включване на терминала за управление се появява менюто Работа.

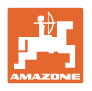

#### **3.4 Менюта**

AmaSpread<sup>+</sup> се подразделя на следните менюта:

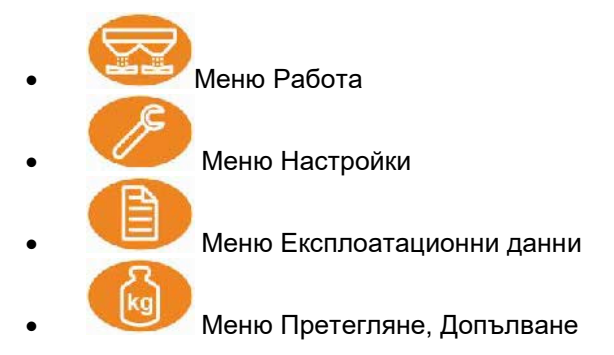

#### **3.5 Навигация в менюто**

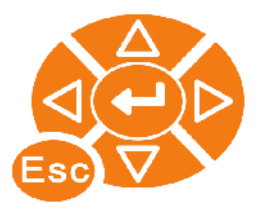

Бутони за откриване и маркиране на точки от менюто.

Маркираните точки от менюто се показват:

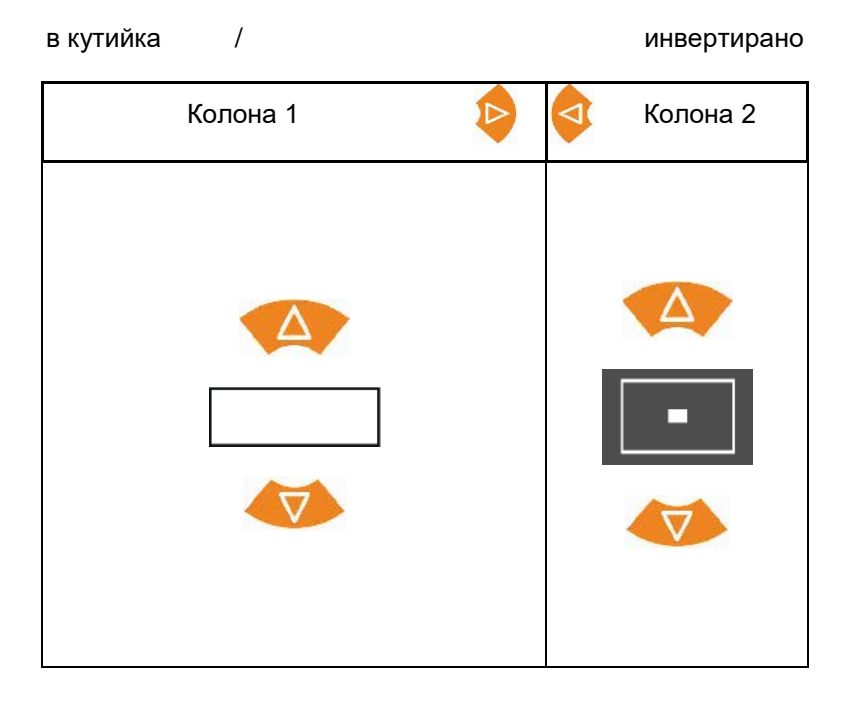

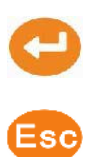

Избиране на маркирана точка от менюто

Назад към Главно меню

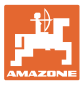

#### **3.6 Въвеждане на цифри**

 $[24, 0 \text{ m}]$  Маркирани с кутийка цифри могат да се променят.

Въвеждане на цифри

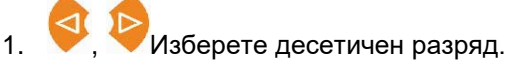

- → Избраният десетичен разряд се показва инвертирано.
- 2. Въведете стойност за десетичния разряд.

3. Потвърдете въведеното и назад.

**или**

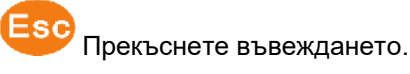

#### **3.7 Въвеждане на текстове**

Trak 5 Маркирани с кутийка текстове могат да се променят.

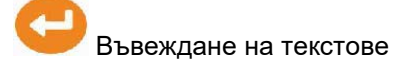

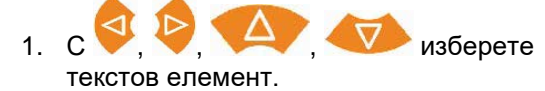

- → Избраният текстов елемент се показва инвертирано.
- 2. С отхвърлете въведеното.
- 3. Попълнете текст по този начин.
- 4. Задръжте за 3 секунди (или въведете  $\mathbb V$ ).
- → Потвърдете въведеното и назад.

**или**

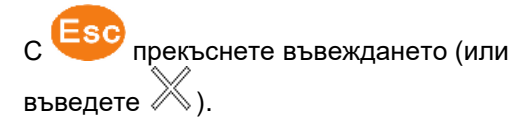

#### **3.8 Електрозахранване**

12 V-ов контакт на трактора

**24,0 m**

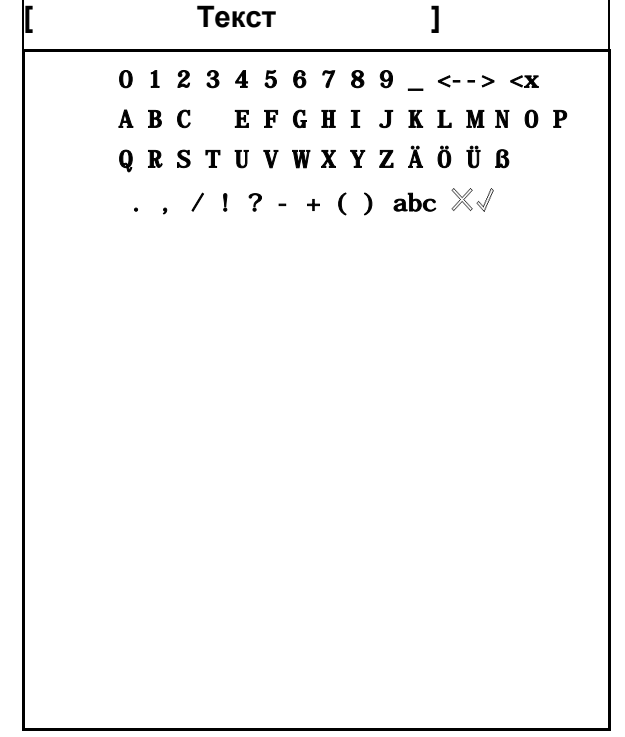

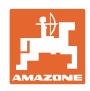

## **4 Настройки**

• Настройките могат да се запишат под произволно име и да се извикат отново.<br> *М* 

$$
\bigcap_{\alpha\in\mathbb{N}}\mathbb{R}^d
$$

**C**  $\overline{C}$   $\overline{C}$  могат да се направят разширени настройки.

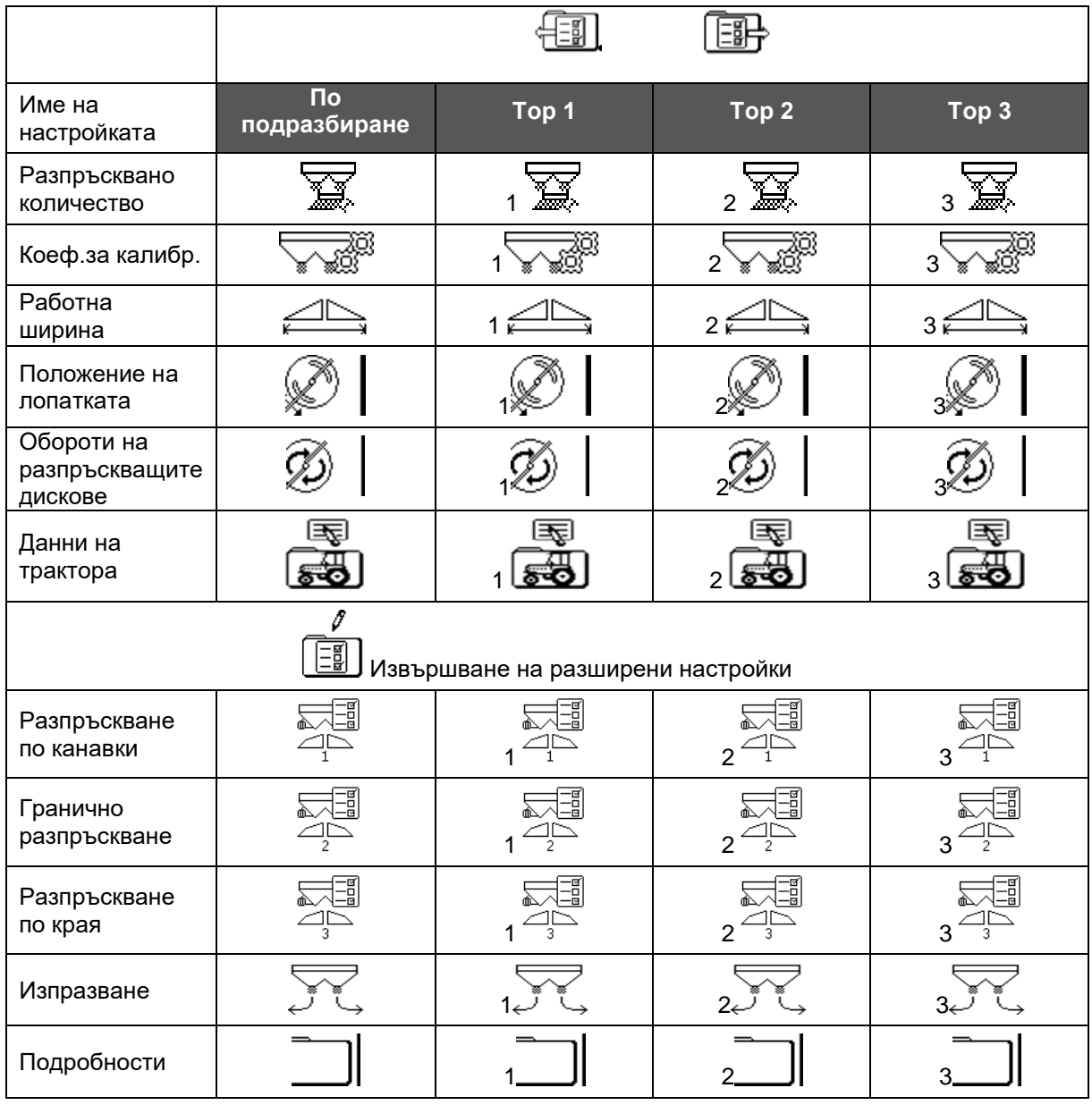

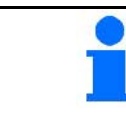

Разширените настройки са настроени на стандартни стойности и не е задължително да се въвеждат.

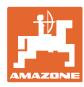

#### **4.1 Меню Настройки**

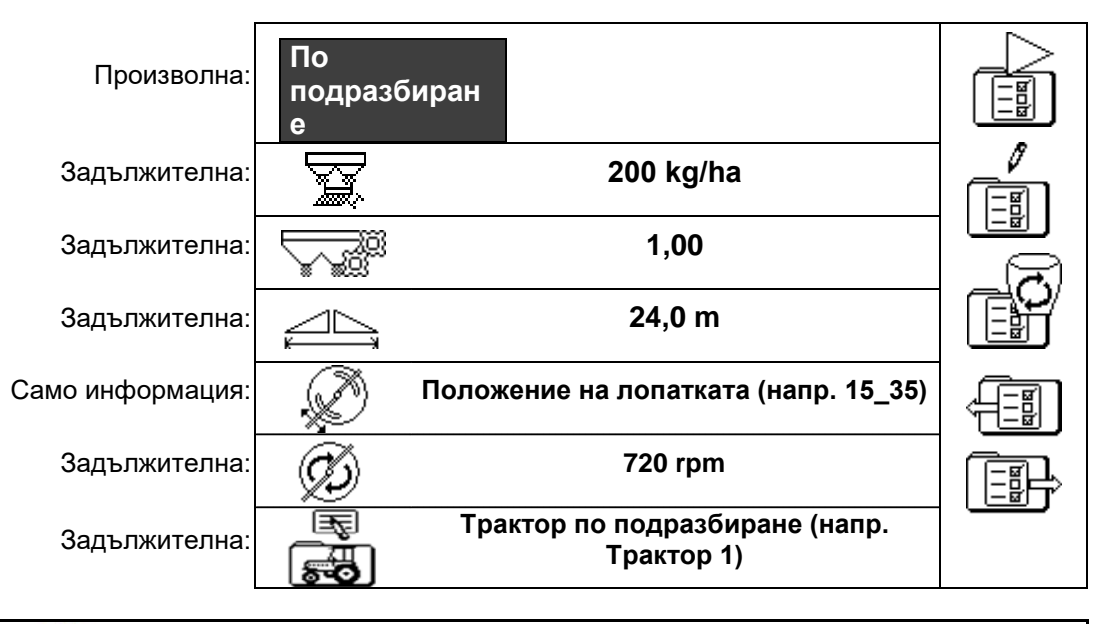

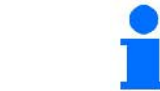

Задължителните настройки трябва да са въведени правилно. В противен случай са възможни грешки при разпръскването.

#### **4.1.1 Данни на трактора**

- Име на трактора
- 
- Симулатор на скоростта
- → Въвеждане 0 km/h: Симулатор на скоростта неактивен
- → Въвеждане >0 km/h: Няма пропорционално на скоростта разпръскване на количеството

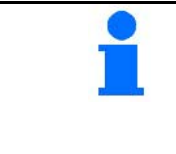

53 • Въвеждане на импулси на 100 m **13000** <u> 舜</u> **0 km/h**  $\mathbb{D}% _{T}=\mathbb{C}^{2}\times\mathbb{C}^{2}$ 

> Импулсите на 100 m трябва да се въведат за трактора, за да се постигне правилно разпръскване на количеството.

Определяне на импулси на 100 m, виж Разширени настройки, страница 24.

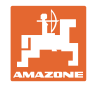

#### **4.2 Управление на настройки**

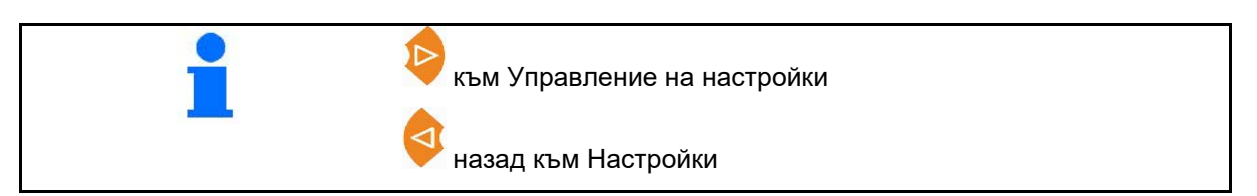

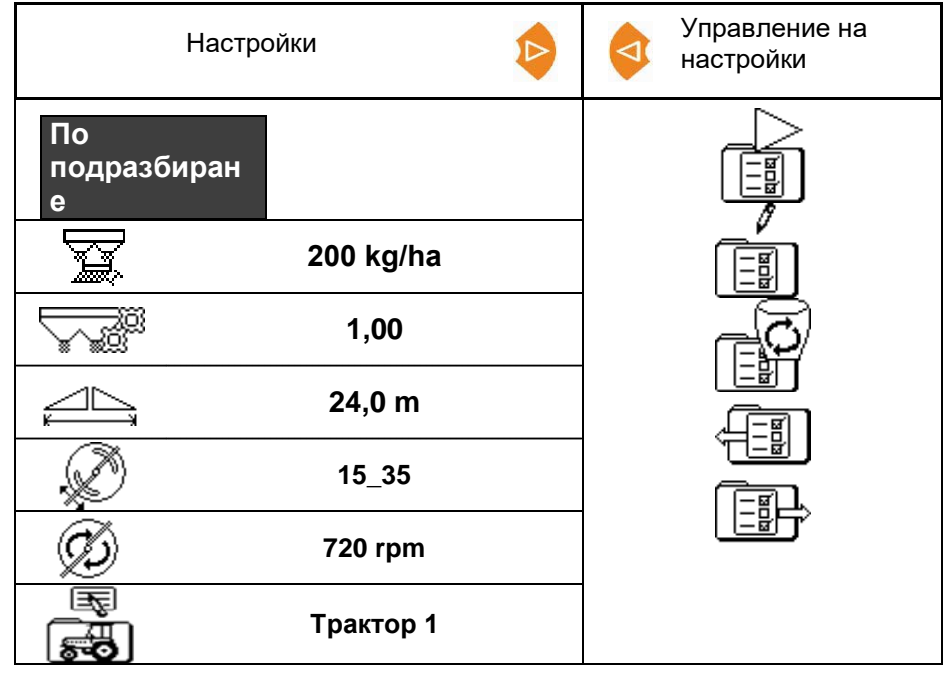

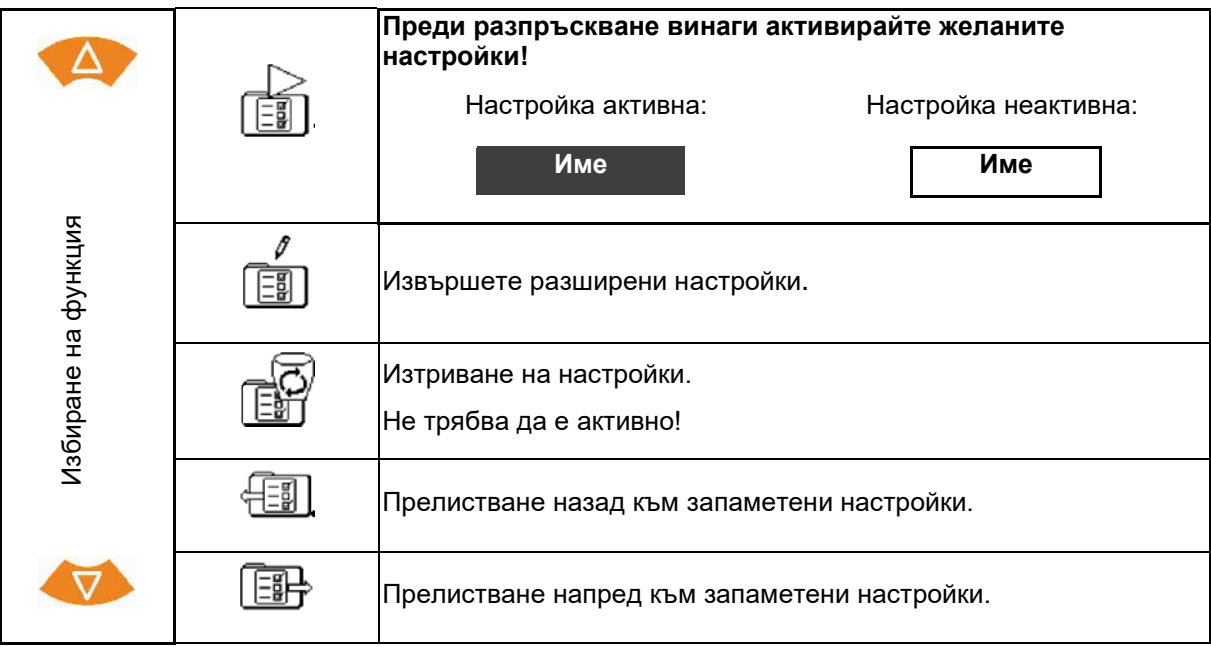

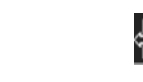

Активната функция се показва инвертирано.

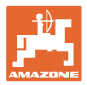

#### **4.3 Меню Разширени настройки**

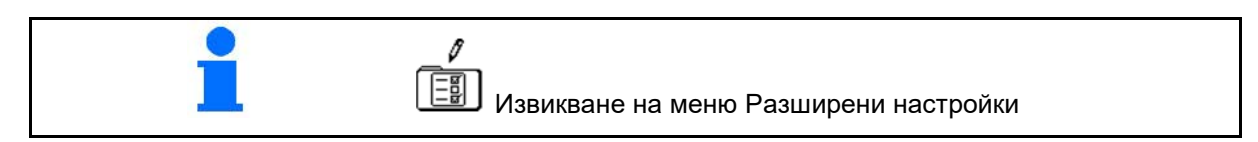

#### **Страница 1:**

- 
- Въведете зададеното
- Определете/Въведете коефициента за калибриране
	- (виж страница 15)
- Въведете работната

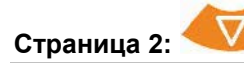

- Положение на лопатката: Въведете стойност от таблицата за разпръскване.
- Нанесете оборотите на разпръскващите дискове.
- Настройте ограничителя

Разпръскване по канавки

• Настройте ограничителя Разпръскване по границите

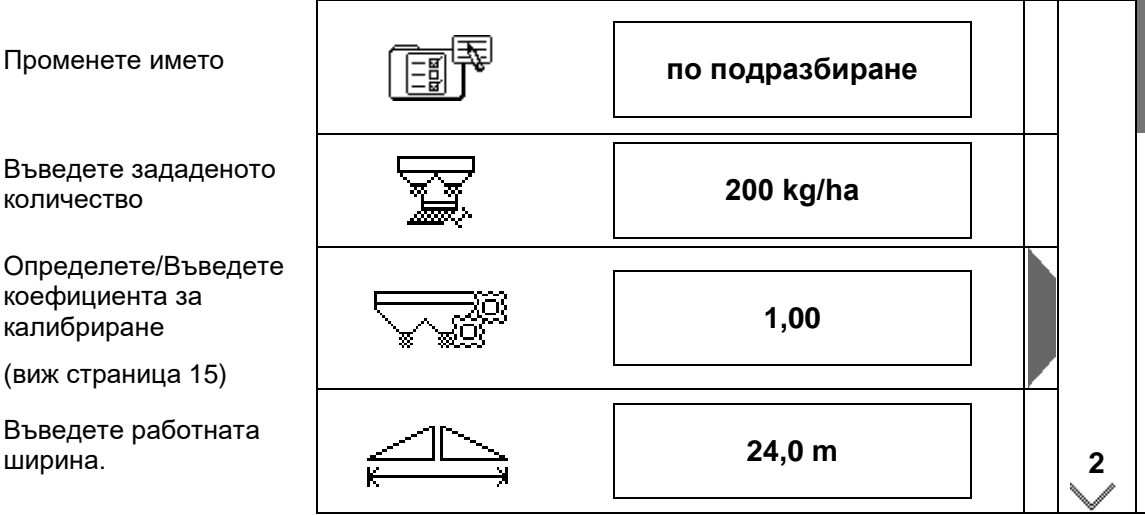

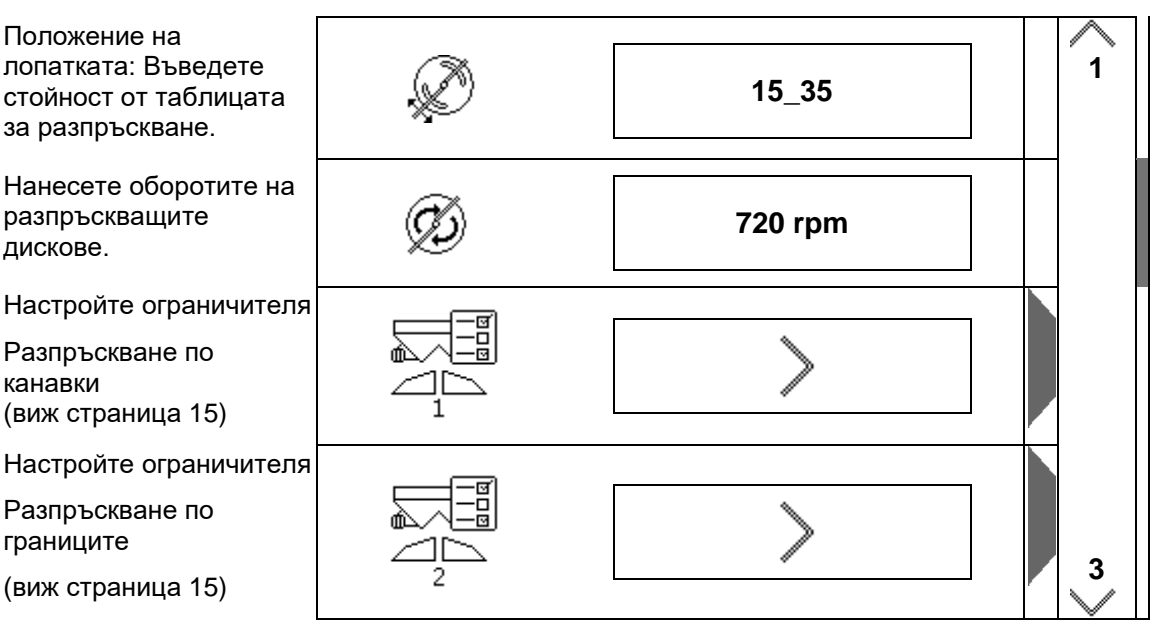

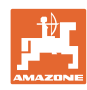

#### **Настройки**

#### **Страница 3:**

 $\Delta$ 

• Настройте ограничителя 同日回 **2** Разпръскване по края (виж страница 15) • Изпразване на бункера (виж страница 15) • Данни на трактора (виж страница 16) • Препарат против охлюви, дребнозърнест посевен материал<br>вкл./изкл. посевен материал и посевен материал и посевен материал и посевен материал и посевен материал и посевен материал<br>вкл./изкл.

При избиране на Препарат против охлюви, дребнозърнест посевен материал се преминава директно към меню Данни на трактора. Тук въведете симулирана скорост. За проверка на разпръскваното количество въведете 0 km/h.

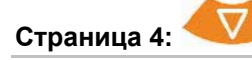

• Настройки на подробности

(виж страница 16)

- Терминал
- → (виж страница 19)

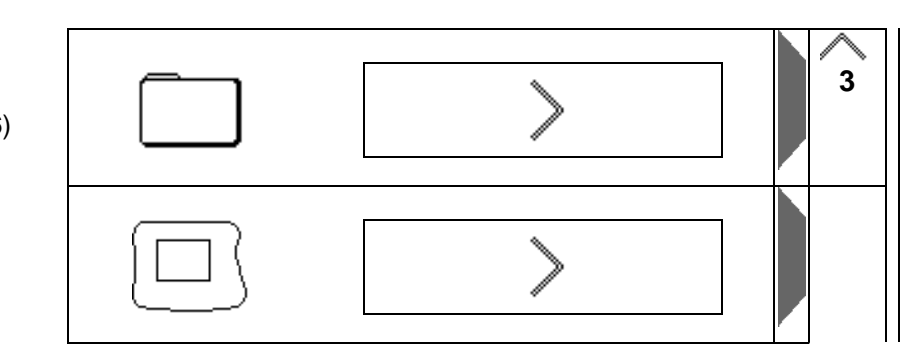

За работа въведете предвидената скорост на движение.

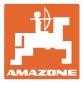

#### **4.3.1 Определяне/Въвеждане на коефициент за калибриране**

• С въведете коефициент за калибриране

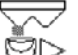

**С ЭР** определете коефициент за калибриране

(виж страница 25)

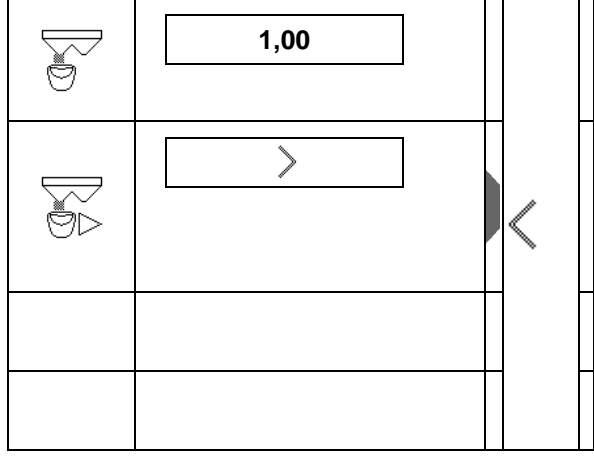

#### **4.3.2 Настройка на ограничителя**

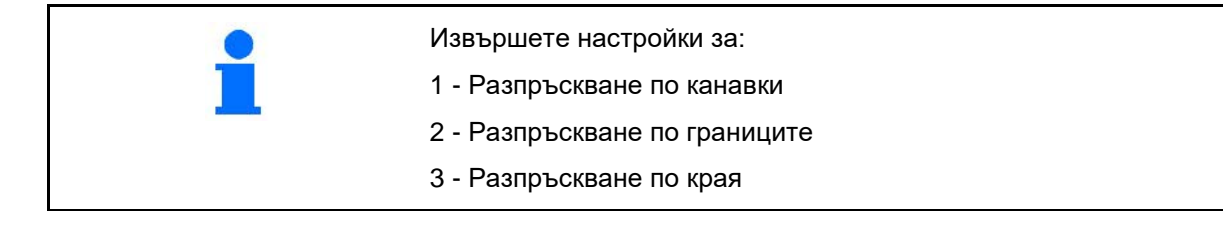

- Позиция на ограничителя
- $\rightarrow$  0 Ограничител максимално повдигнат
- → 100 Ограничител максимално спуснат
- 
- Бележка
- Обороти на разпръскващите дискове за разпръскване по границите **720 rpm**

#### **4.3.3 Изпразване на бункера**

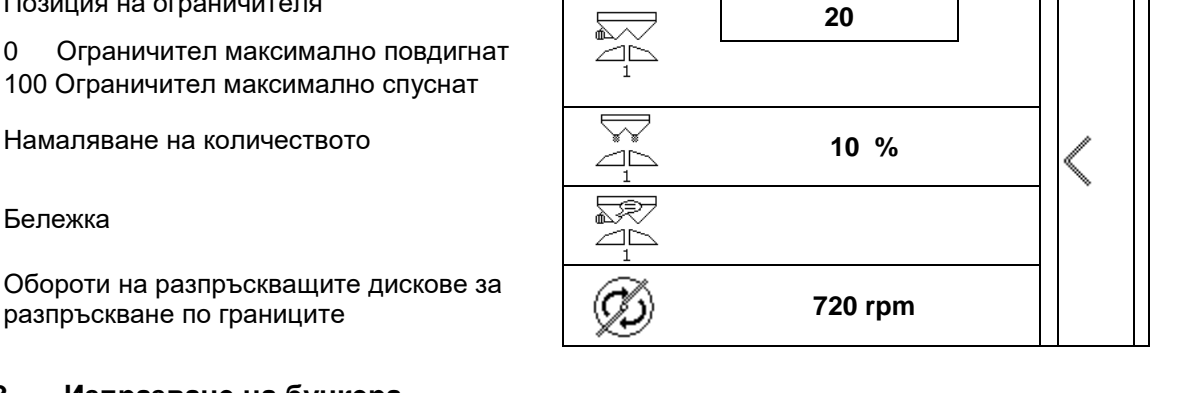

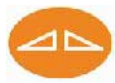

За изпразване на остатъка отворете двата шибъра и след това отново ги затворете.

- Индикация за шибър отв./затв.
- 

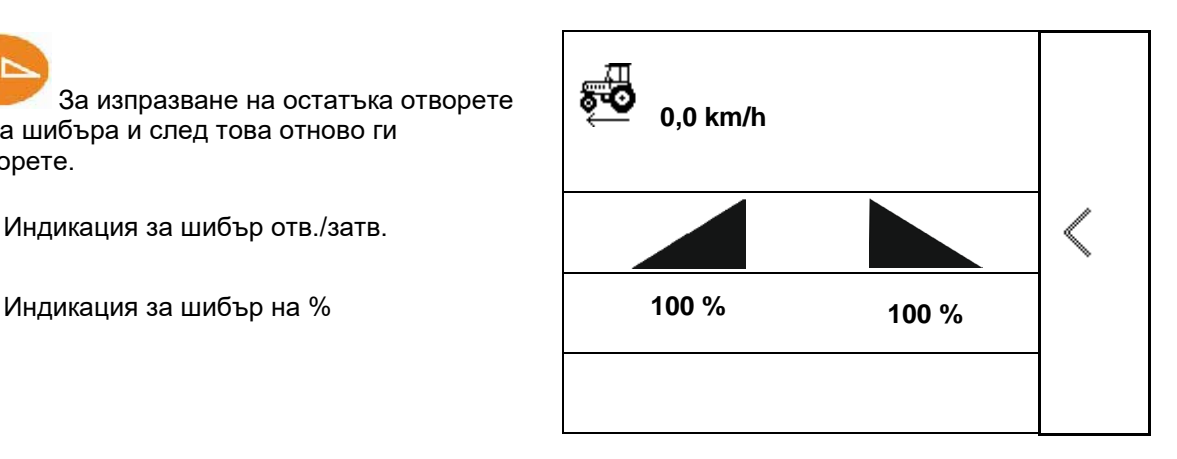

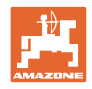

#### **4.3.4 Данни на трактора**

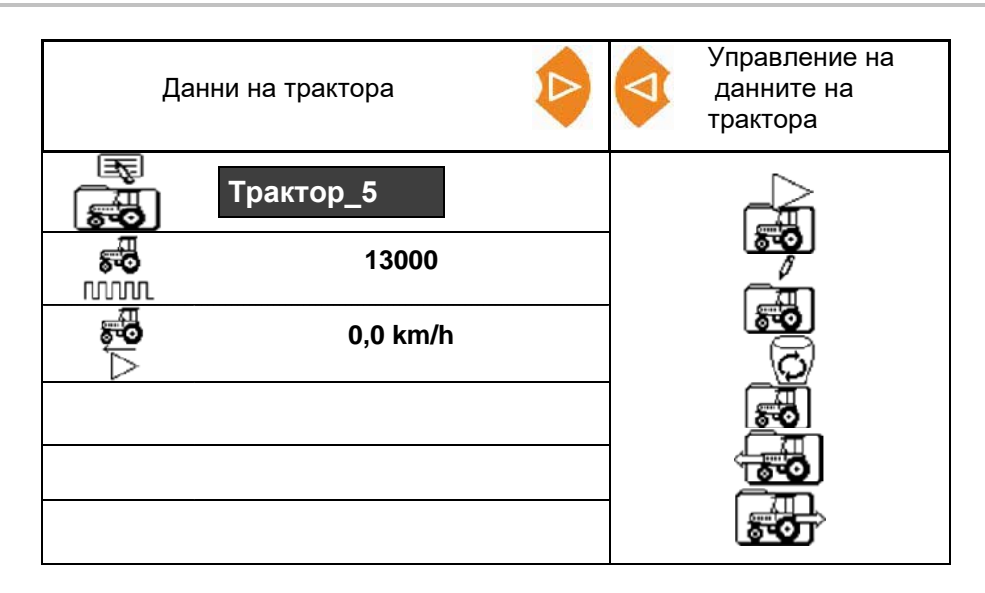

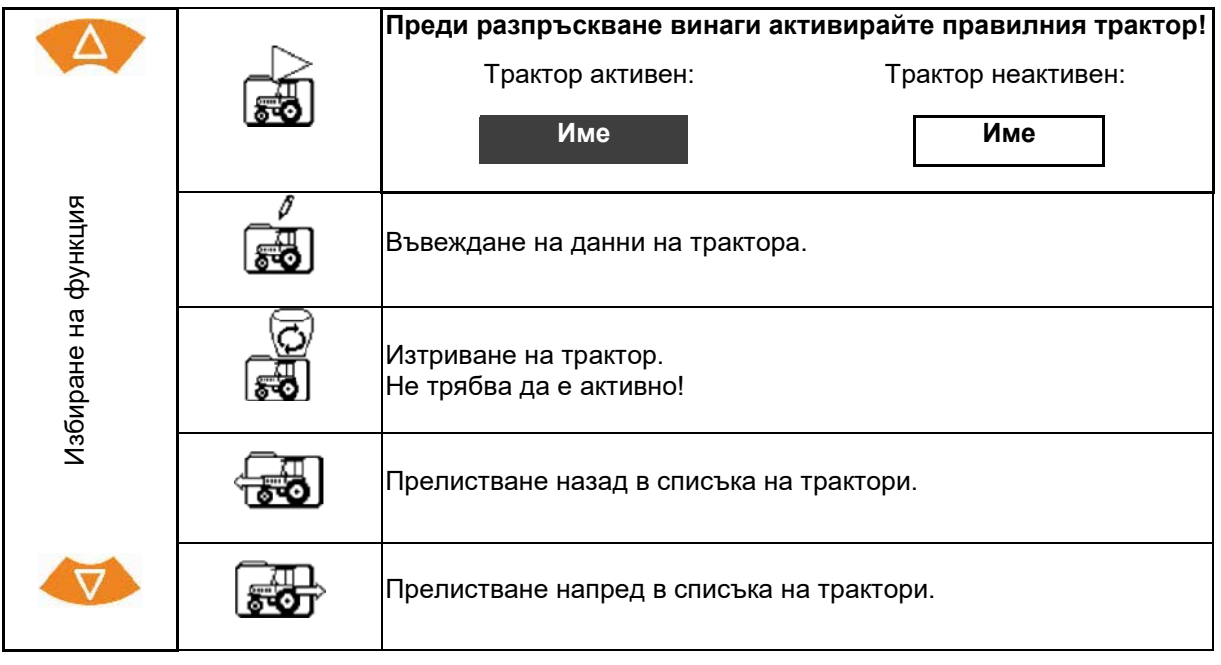

**АКТИВНАТА**<br>Активната функция се показва инвертирано.

#### **Въвеждане на данни на трактора**

- Име на трактора
- 
- Определяне на импулси на 100 m виж страница 24
- 

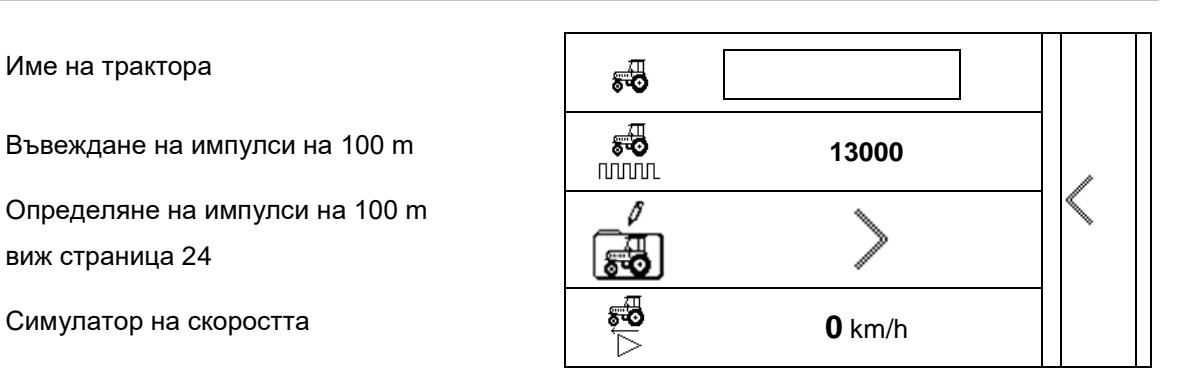

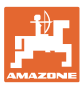

#### **4.3.5 Настройки на подробности**

- Звуков сигнал при отваряне на шибърите с активен ограничител вкл./изкл.
- Аларма за нивото на напълване, изчислена чрез техника за претегляне (Profis)/разпръскване на разпръскваното количество (Control)
- Желан брой на заданията
- Брояч на разстояние за намиране на технологични колеи вкл./изкл.

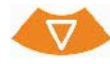

- Стъпка на количеството Процентно променяне на количеството по време на работа.
- Частични ширини

Избиране на брой на частичните ширини  $(2, 4, 6)$ 

• Проверка на напречното разпределение с мобилен изпитвателен стенд

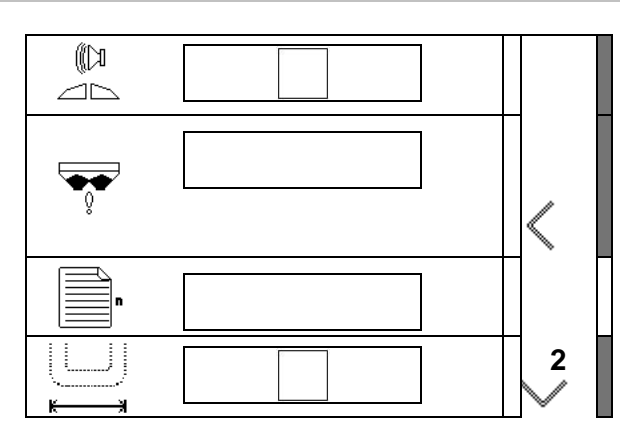

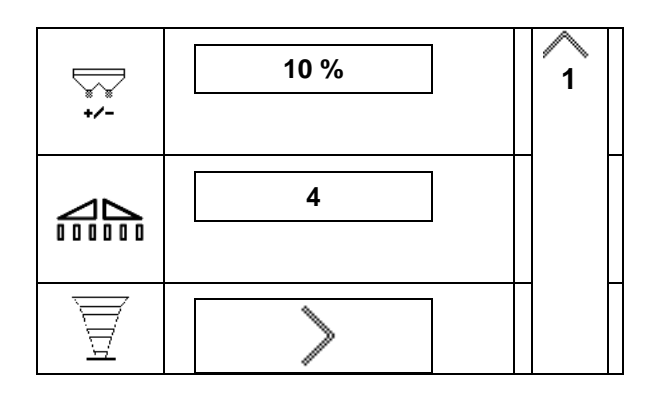

#### **Проверка на напречното разпределение с мобилния изпитвателен стенд**

Изберете Мобилен изпитвателен стенд.

- 2 места за измерване (8 съда)
- 4 места за измерване (16 съда)
- (1) Позицията на местата за измерване се показва в метри, започвайки от технологичната колея.

Пример:

4 места за измерване/Работна ширина: 24 m /

Места за измерване: 0 m (технологична колея), 4 m, 8 m, 12 m

- (2) Места за измерване 1, 2 или 1, 2, 3, 4
- (3) Въвеждане на нивото на напълване с тор на съответната измервателна чаша в деления на измервателната чаша.

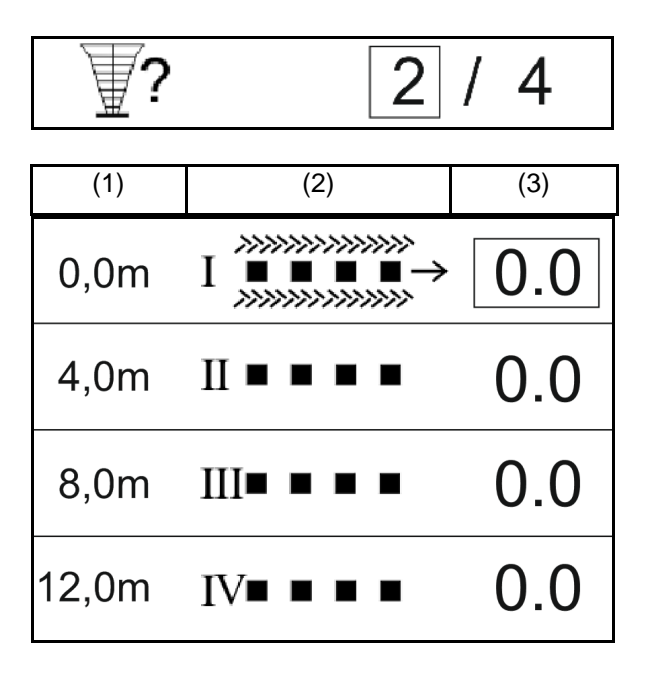

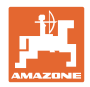

След въвеждане на нивата на напълване на измервателните чаши се показва необходимата корекция на положението на лопатката за дългата и късата лопатка за разпръскване.

Положителна стойност: Поставете лопатката на по-голяма стойност на скалата.

Отрицателна стойност: Поставете лопатката на по-малка стойност на скалата.

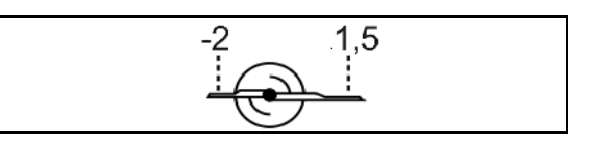

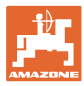

#### **4.3.6 Терминал**

- Скорост в бодове за предаване на данни (19 200/57 600 бода)
- Контраст  $(0 100)$
- Яркост (0 100)

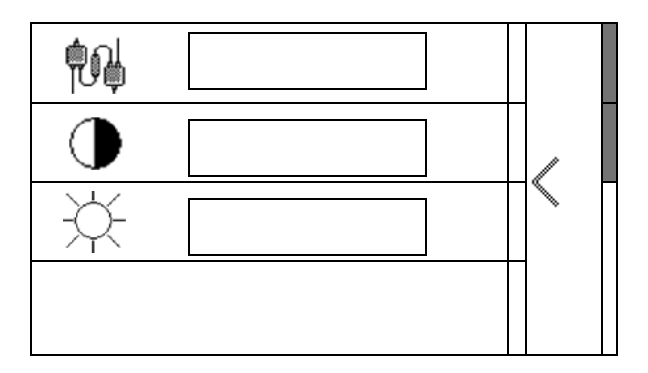

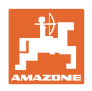

# **5 Експлоатационни данни**

- Експлоатационните данни могат да се запишат под произволно име и да се и извикат отново.
- Експлоатационните данни могат да се управляват.

#### **5.1 Меню Експлоатационни данни**

Отчитат се следните експлоатационни данни:

- обработена площ
- работно време
- разпръснато количество

$$
\sum \quad \text{L} \quad \text{L} \quad \text{L} \quad \text{L} \quad \text{L} \quad \text{L} \quad \text{L}
$$

Прегледът на експлоатационните данни може да се запише под определено име и да се извика отново.

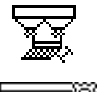

Разпръскваното количество може да се промени също и тук.

Стойността за калибриране може да се промени също и тук.

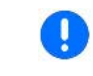

Променените стойности заменят активните настройки.

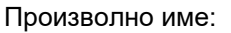

Произволна бележка:

Разпръсквано количество: **200 kg/ha**

Коефициент за калибриране

Обработена площ: **0,00 ha 0,00 ha**

 $P$ аботно време:

 $P$ азпръснато количество:

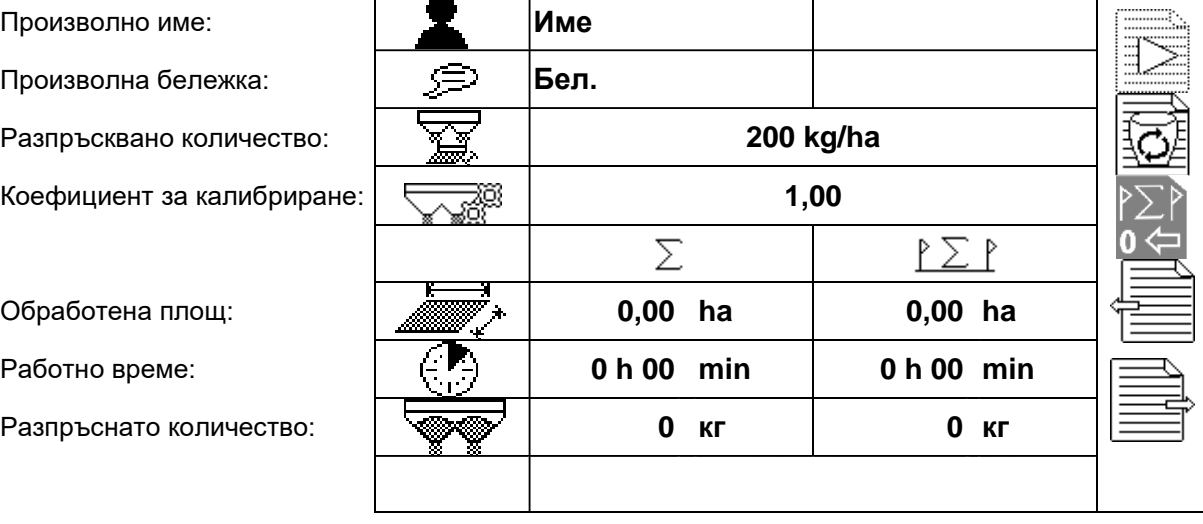

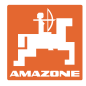

#### **5.2 Управление на експлоатационните данни**

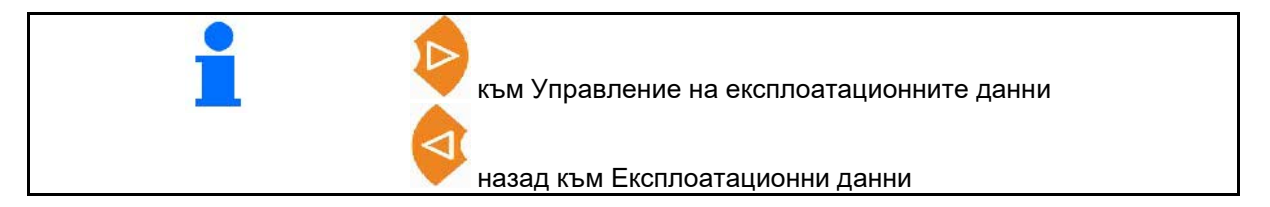

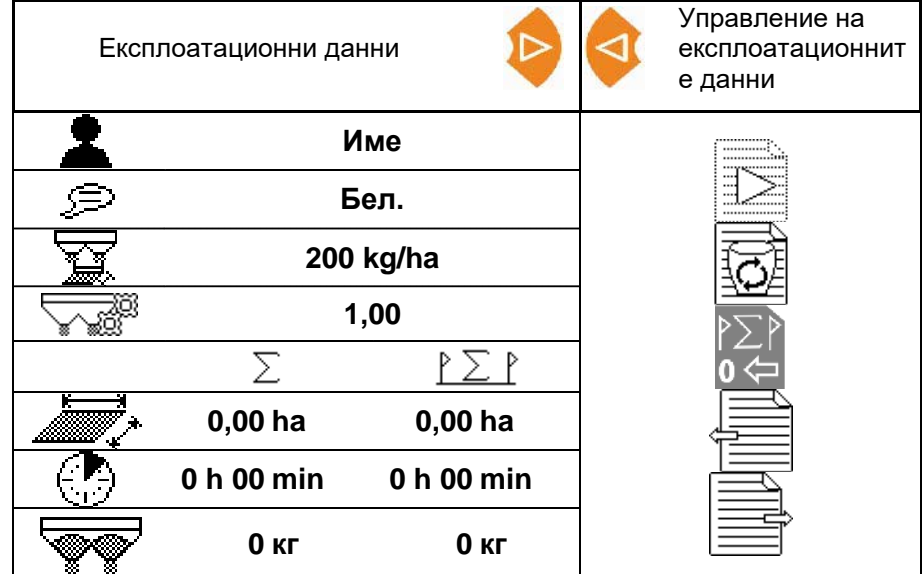

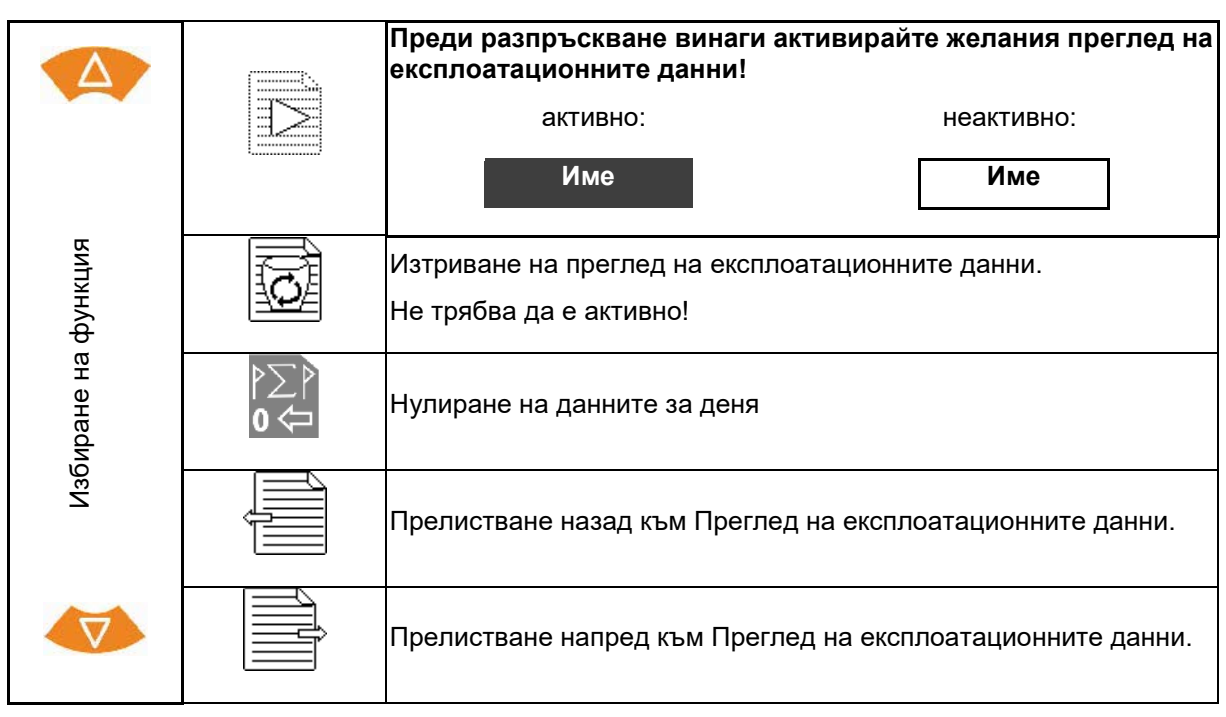

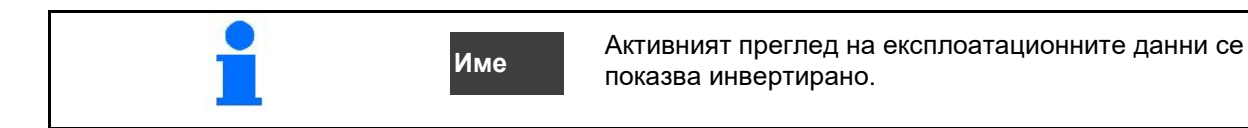

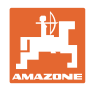

#### **5.2.1 Интерфейс ASD (Автоматизирана документация, отнасяща се до блок от ниви)**

Чрез ASD интерфейса могат да се предадат зададени стойности за разпръскваното количество от сензор. Зададените стойности заменят зададената стойност на активната документация.

За настройка на ASD интерфейса трябва да се избере скоростта в бодове за предаването на данни на свързаната машина. Правилната скорост в бодове е посочена в ръководството за работа с машината.

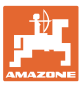

# **6 Претегляне и допълване на тор**

**Страница 1:**

- Индикация за съдържанието на бункера
- Въвеждане на допълненото количество в kg, виж подолу
- Задаване на съдържанието на бункера на 0 kg
- Избиране на вида на калибриране:

офлайн/онлайн

виж страница 30

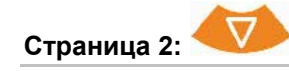

• Офлайн калибриране

Стартиране

<u></u>∎ Спиране

виж страница 31

#### **6.1 Допълнете бункера**

- Индикация за допълненото
- Индикация за общо количество в kg
- Индикация за площт която може да се обработи при текущ количество за разпръскване.

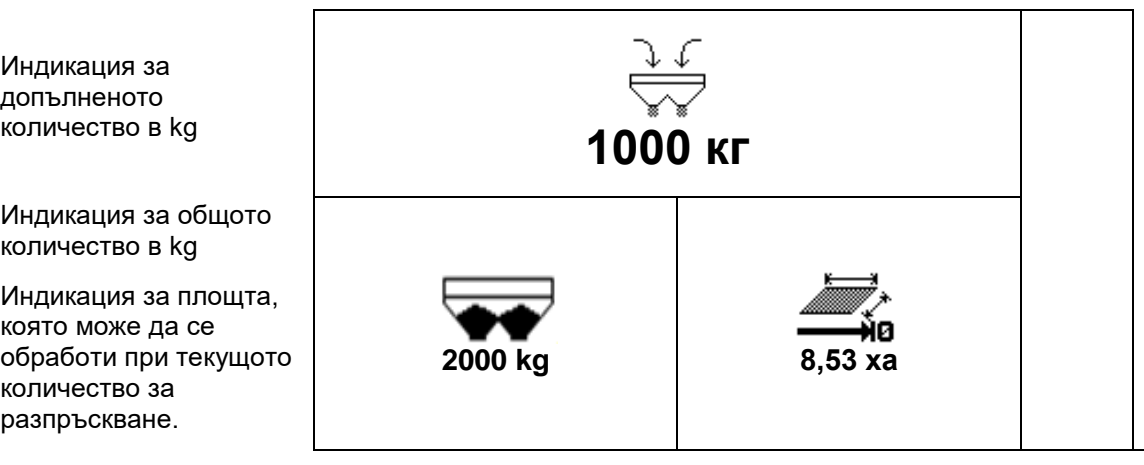

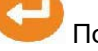

Потвърждаване на новите стойности.

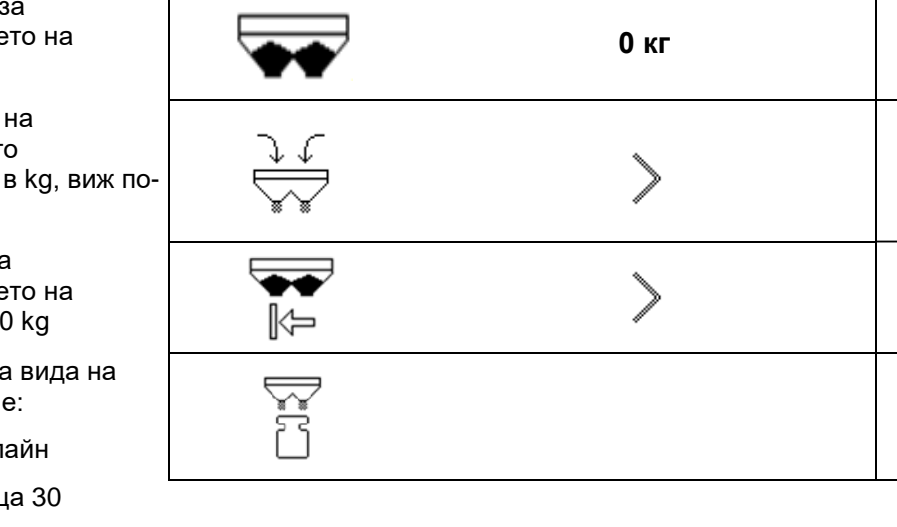

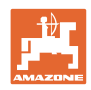

#### **7 Определяне на импулси на 100 m**

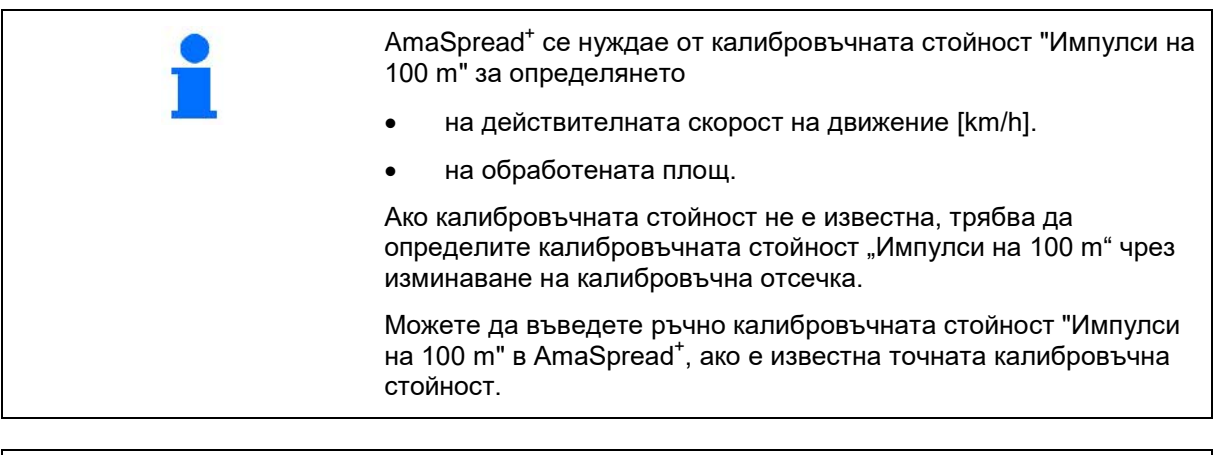

По принцип определяйте точната калибровъчна стойност "Импулси на 100 m" чрез изминаване на калибровъчна отсечка:

- преди първото пускане в експлоатация.
- при използване на друг трактор, респ. след смяна на размера на гумите на трактора.
- при появяване на разлики между определената и действителната скорост на движение/изминатата отсечка.
- при появяване на разлики между определената и действително обработената площ.
- при различни почвени условия.

Трябва да определите калибровъчната стойност "Импулси на 100 m" в съответствие с преобладаващите условия за работа. Ако работата се извършва при включено задвижване на всички ходови колела, при установяване на калибровъчната стойност трябва да включите задвижването на всички ходови колела.

#### **Определяне на импулси на 100 m:**

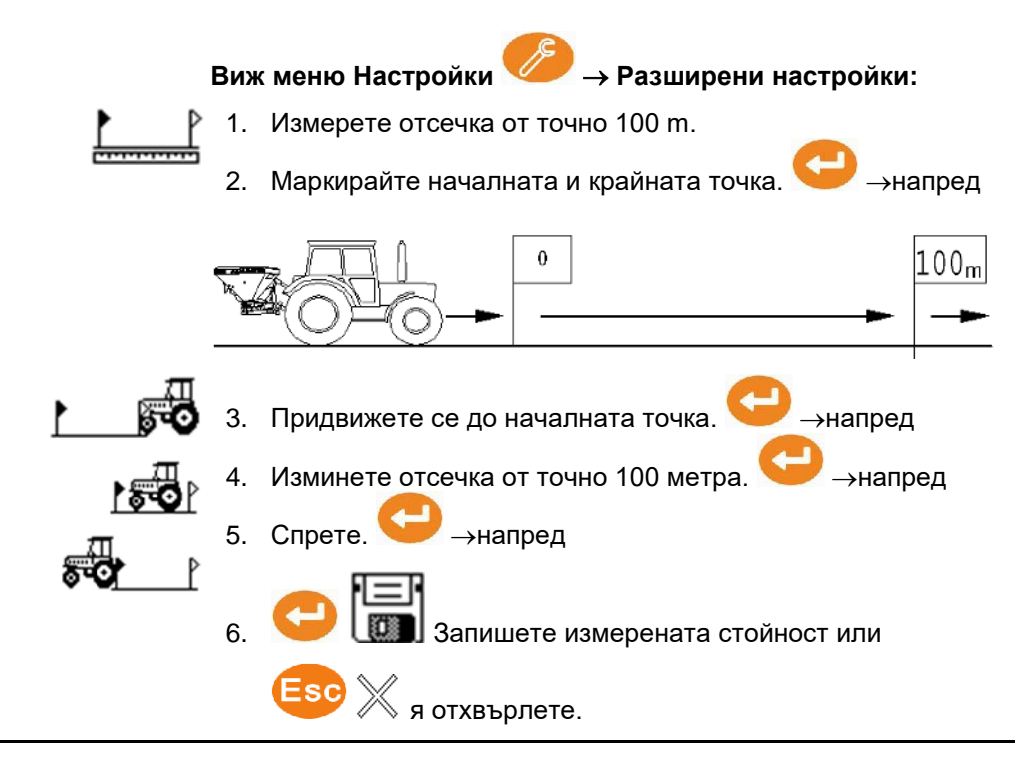

Необходимата минимална стойност за импулсите на 100 м е 200.

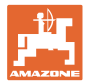

#### **8 Проверка на разпръскваното количество (определяне на коефициента за калибриране)**

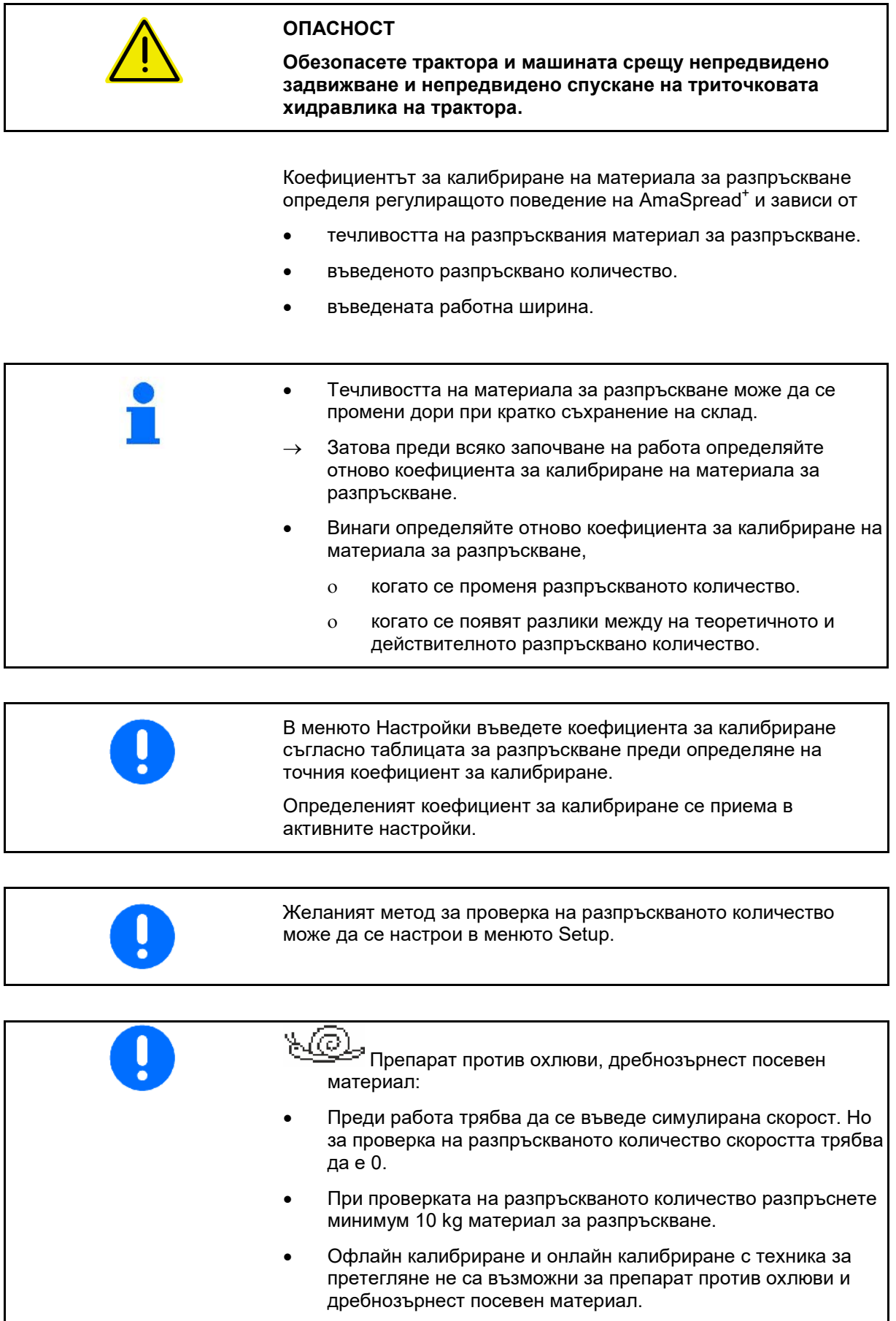

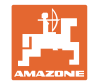

#### **Проверка на разпръскваното количество в неподвижно състояние:**

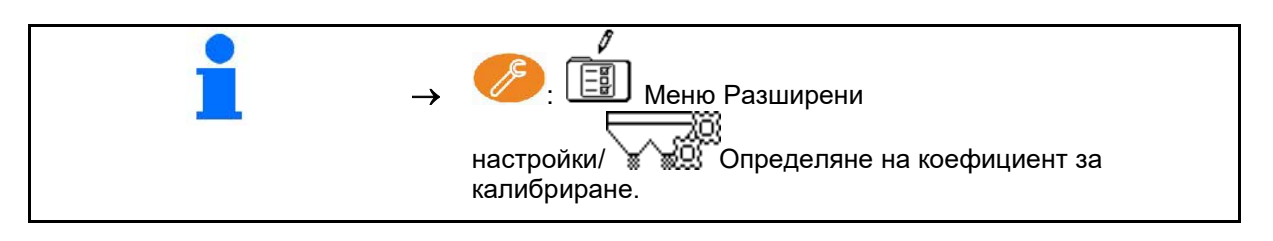

#### **Проверка на разпръскваното количество по време на движение (онлайн/офлайн):**

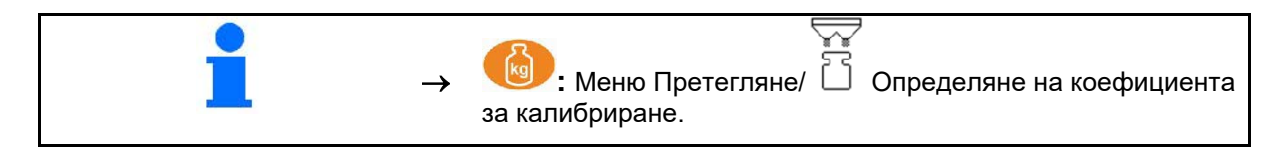

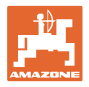

#### **8.1 Извършване на проверка на разпръскваното количество с улея за тор**

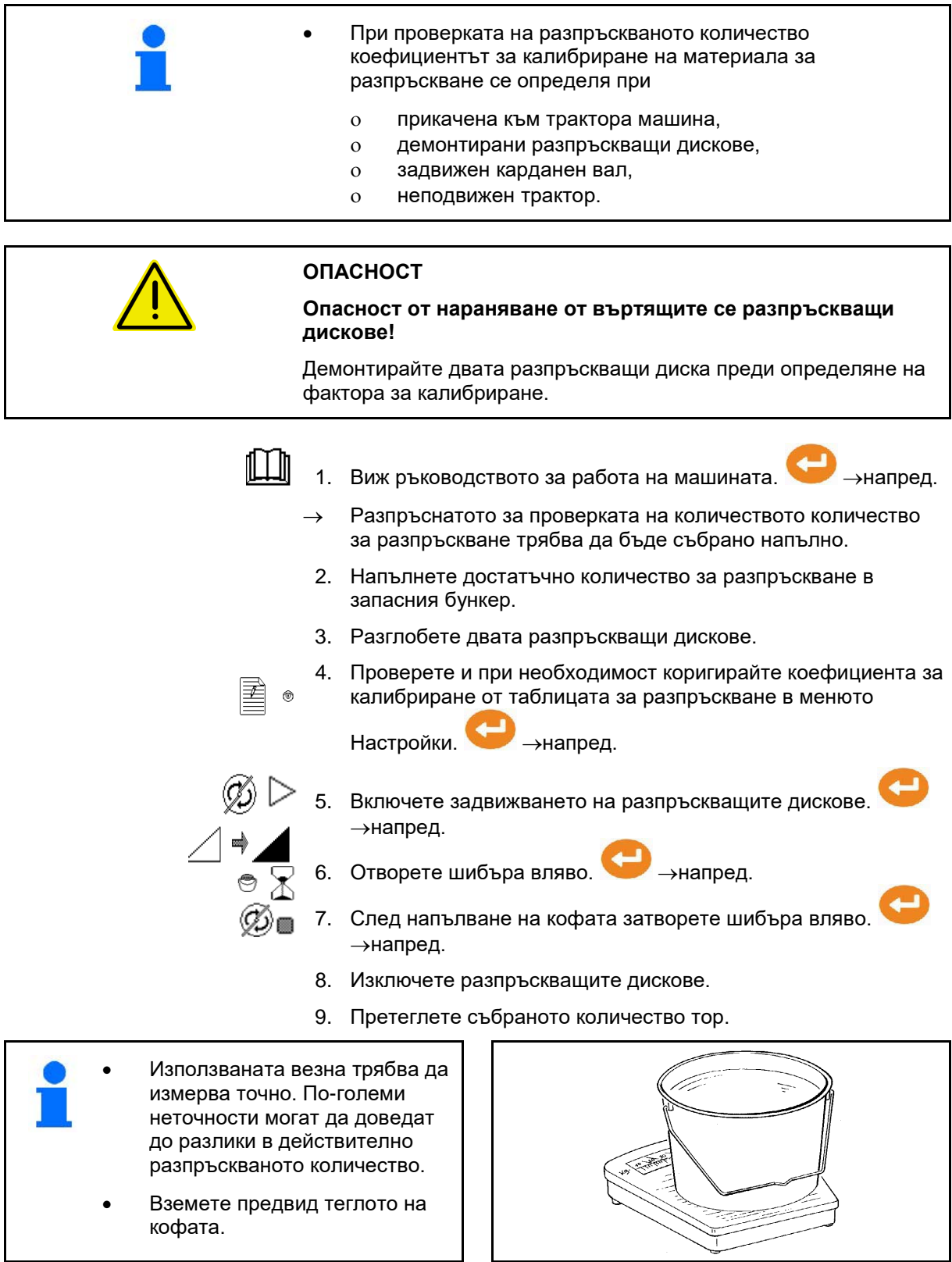

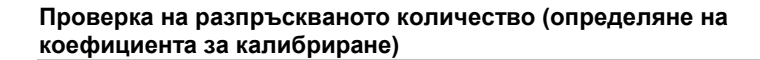

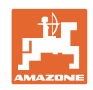

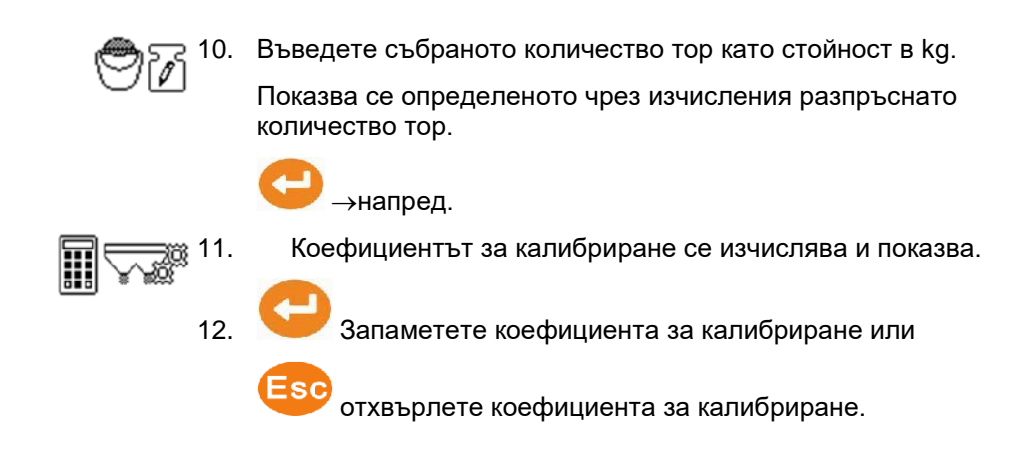

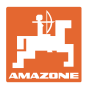

#### **8.2 Извършване на проверка на разпръскваното количество със страничното приспособление за определяне нормата на разпръскване**

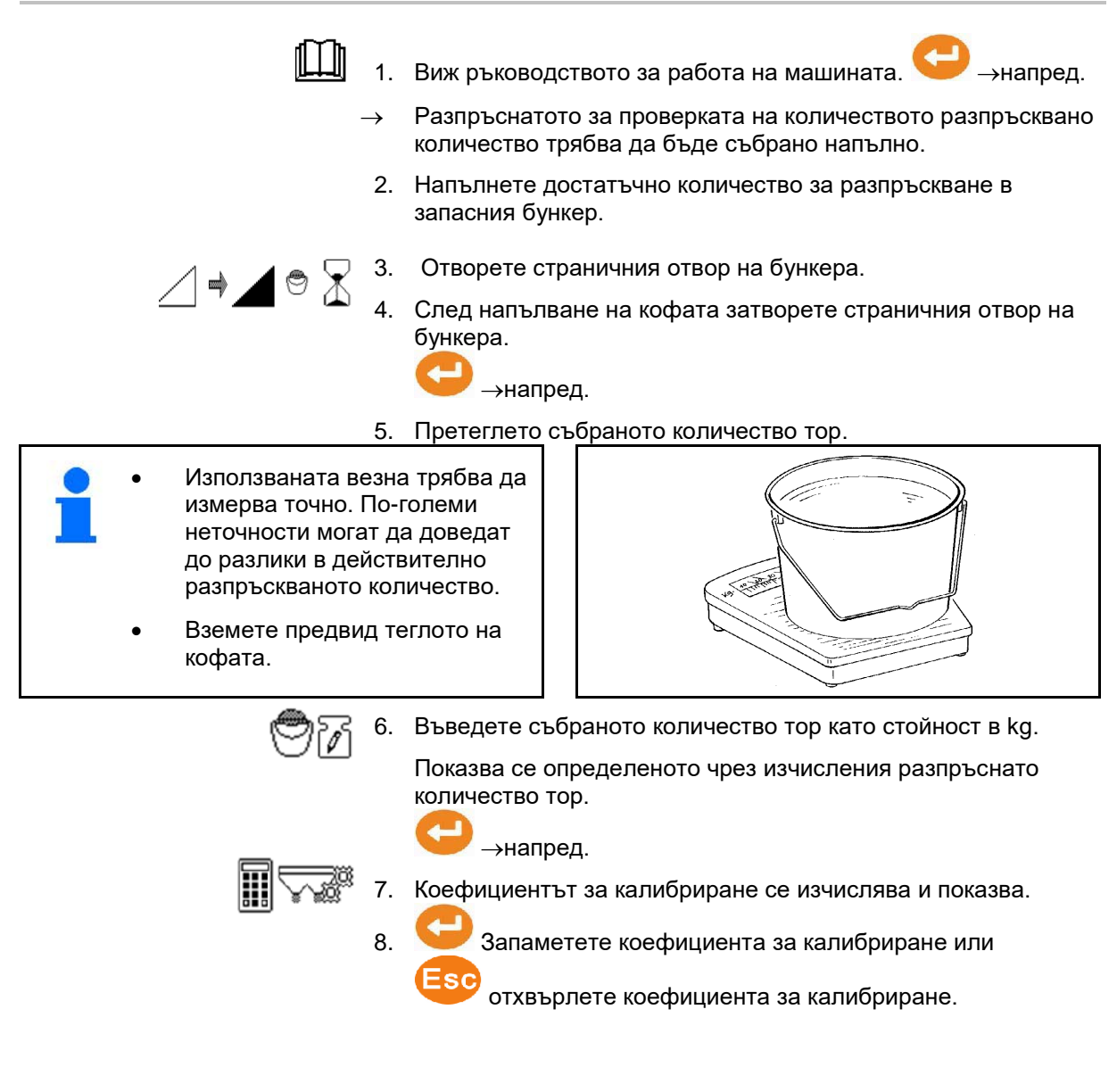

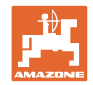

#### **8.3 Онлайн калибриране**

Калибровъчната стойност постоянно се преизчислява чрез онлайн претегляне и теоретично разпръскваното количество. Необходимото положение на шибърите се напасва онлайн.

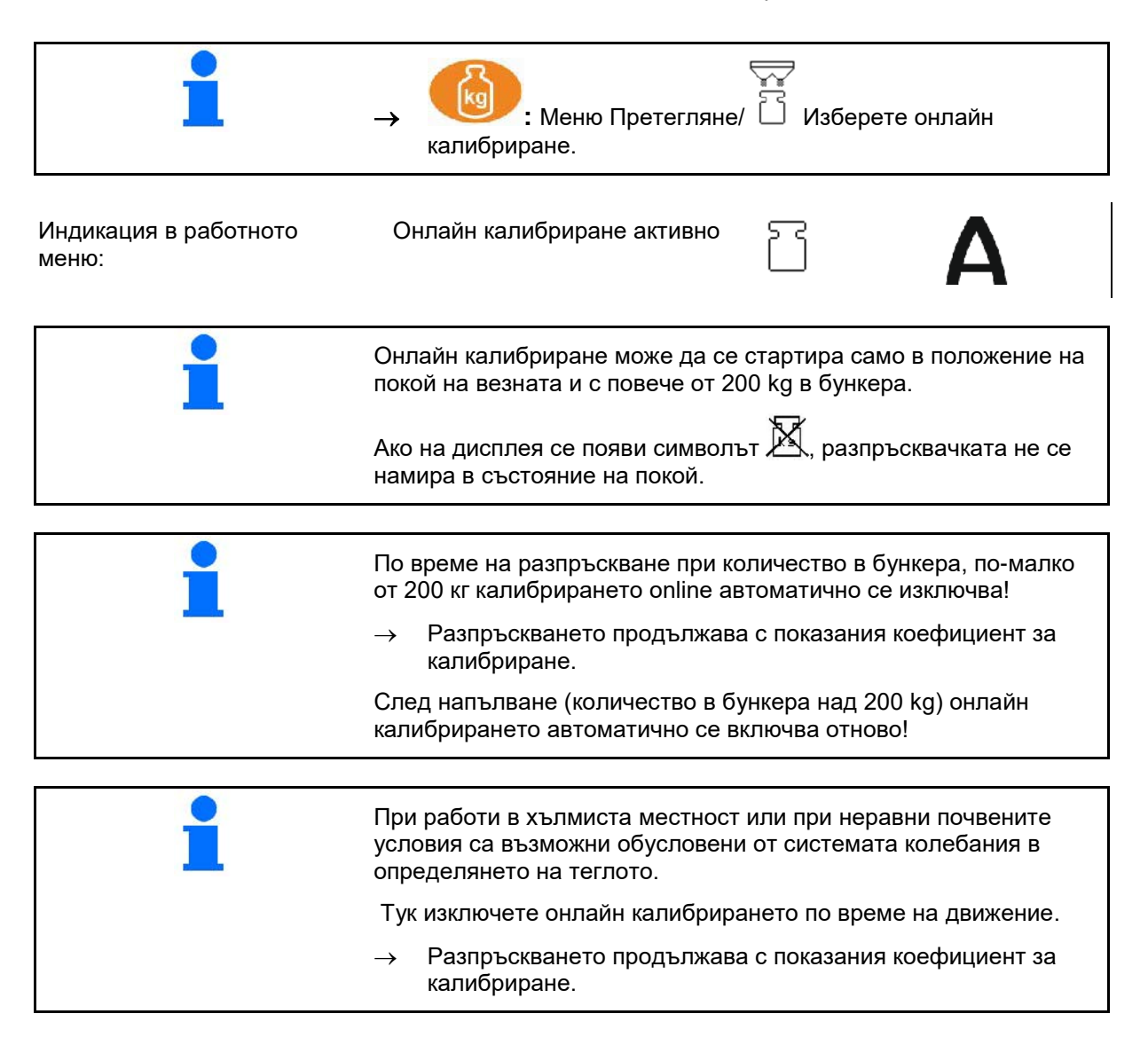

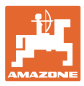

#### **8.4 Офлайн калибриране**

Офлайн калибрирането се извършва при започване на работата по време на разпръскването, при което трябва да се разпръснат минимум 200 kg тор.

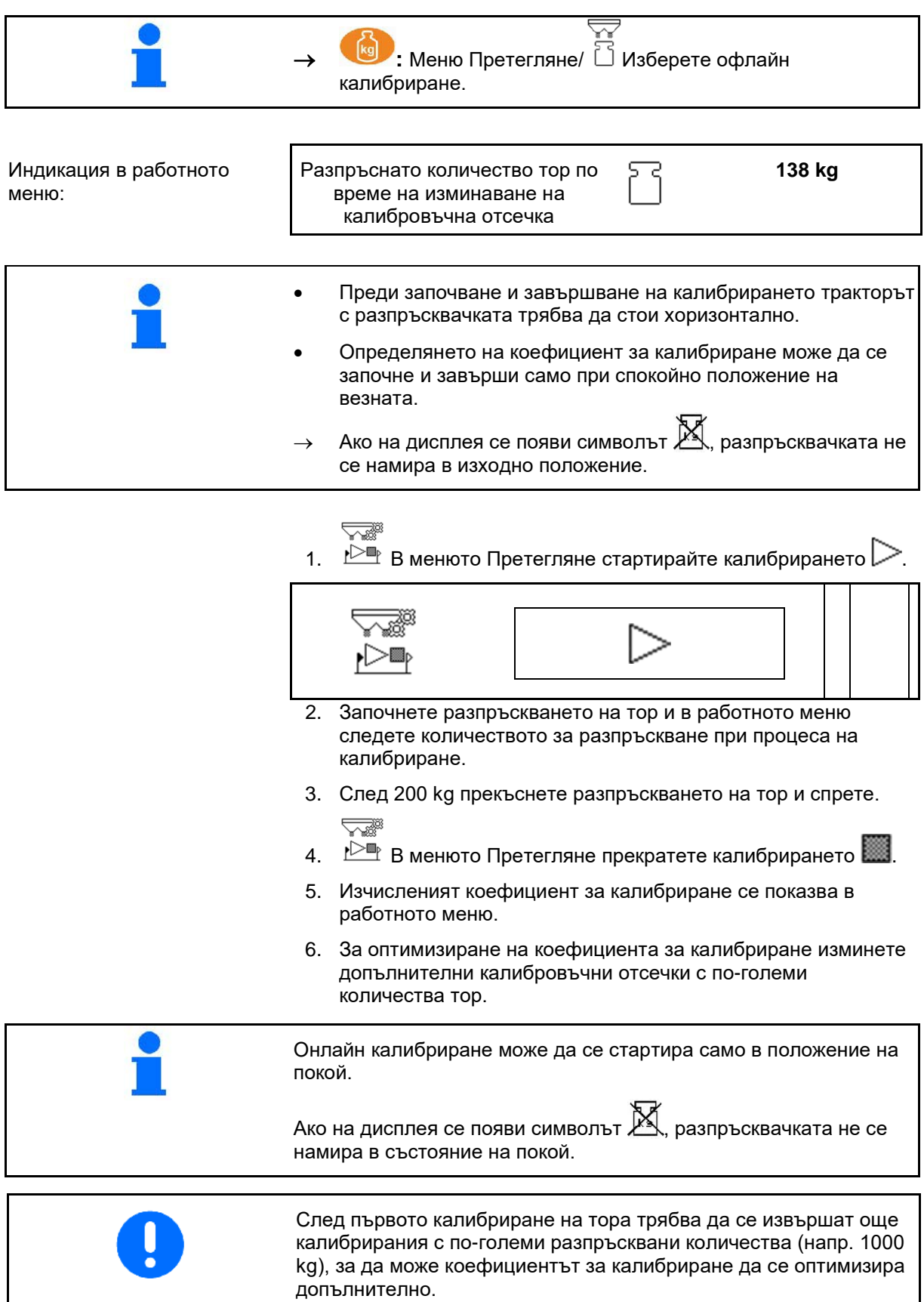

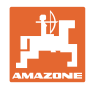

# **9 Работа**  По време на работа се показва менюто Работа. Възможно е преминаване към други подменюта. **9.1 Меню Работа**

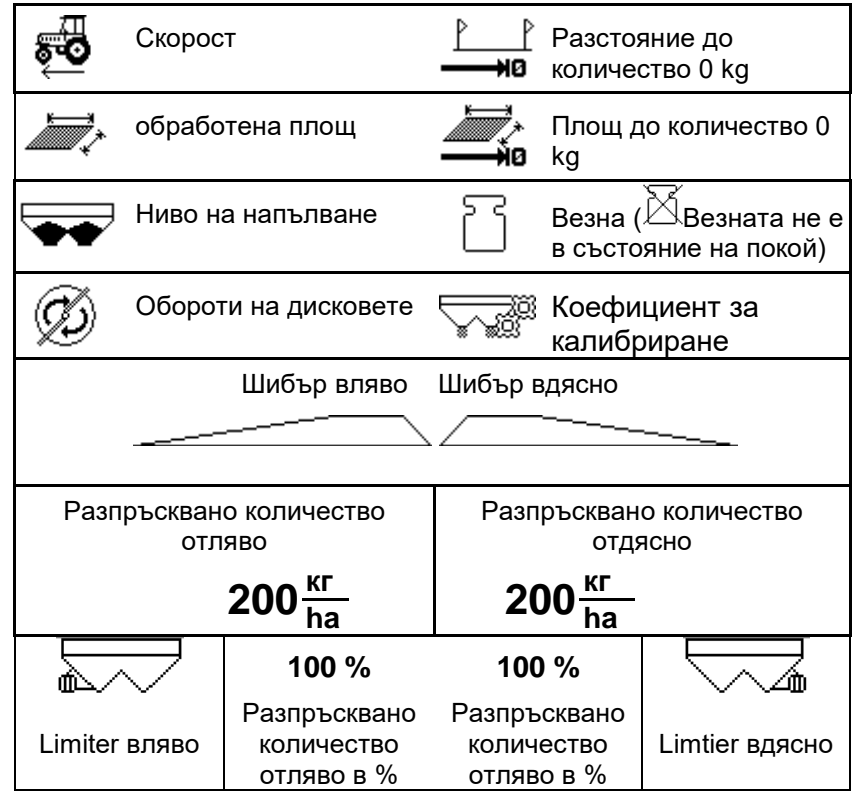

**Специалната индикация за препарат против охлюви се показва, когато като материал за разпръскване е избран препарат против охлюви/дребнозърнест посевен материал.**

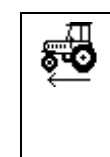

Препарат против охлюви, дребнозърнест посевен материал

**Специалната индикация за брояч на разстояние се показва, когато е избран брояч на разстояние.**

Броячът на разстояние служи като помощно средство за намиране на технологични колеи.

Броячът на разстояние започва измерването на пътя, щом бъдат затворени шибърите.

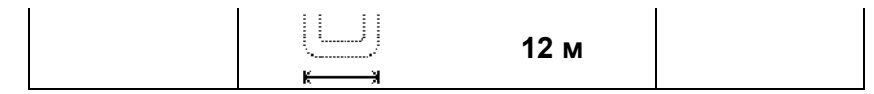

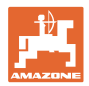

#### **Везна**

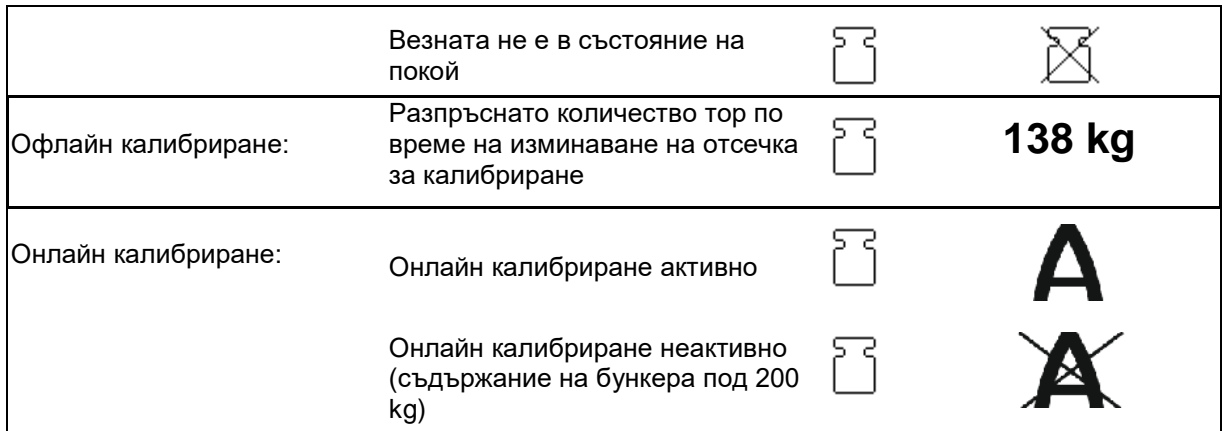

#### **Положение на шибъра**

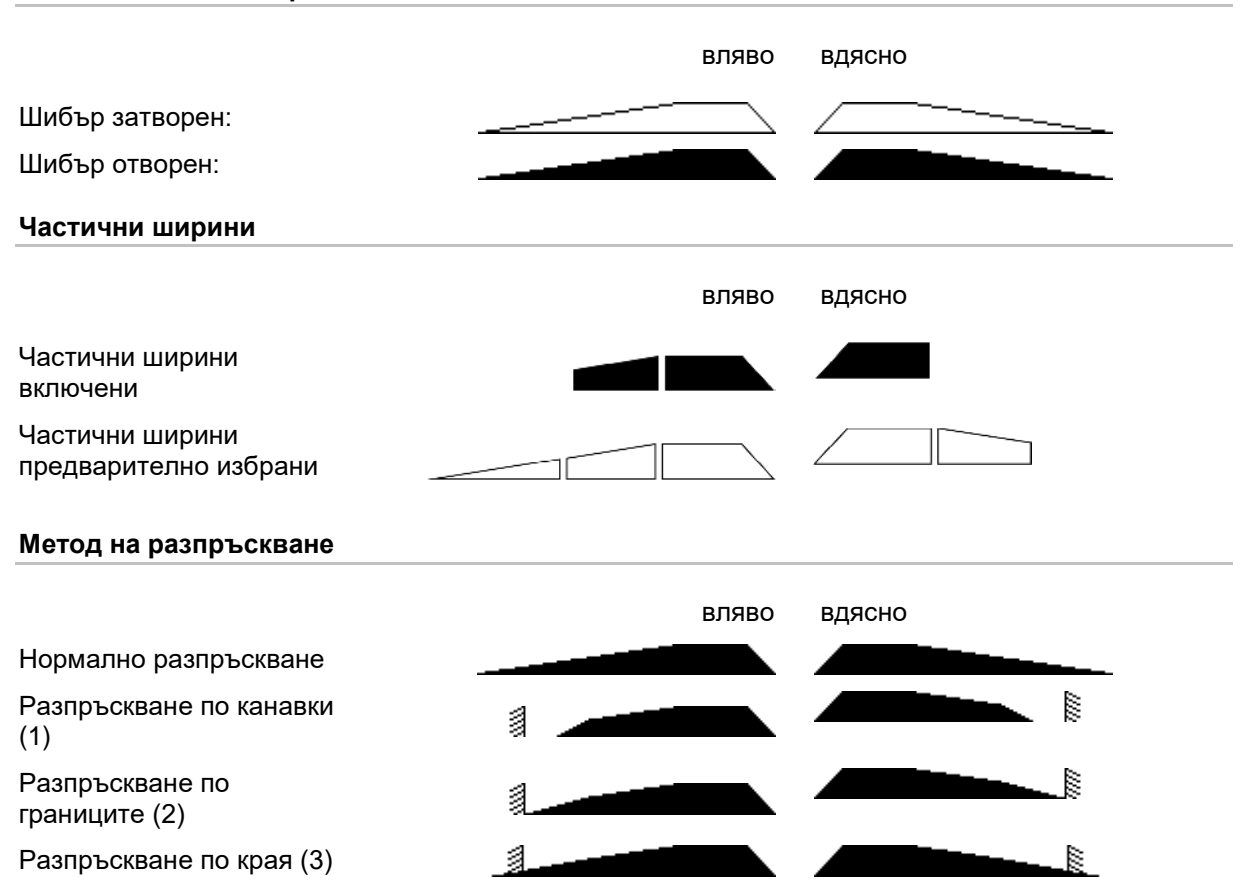

#### **9.2 Бутони в работното меню**

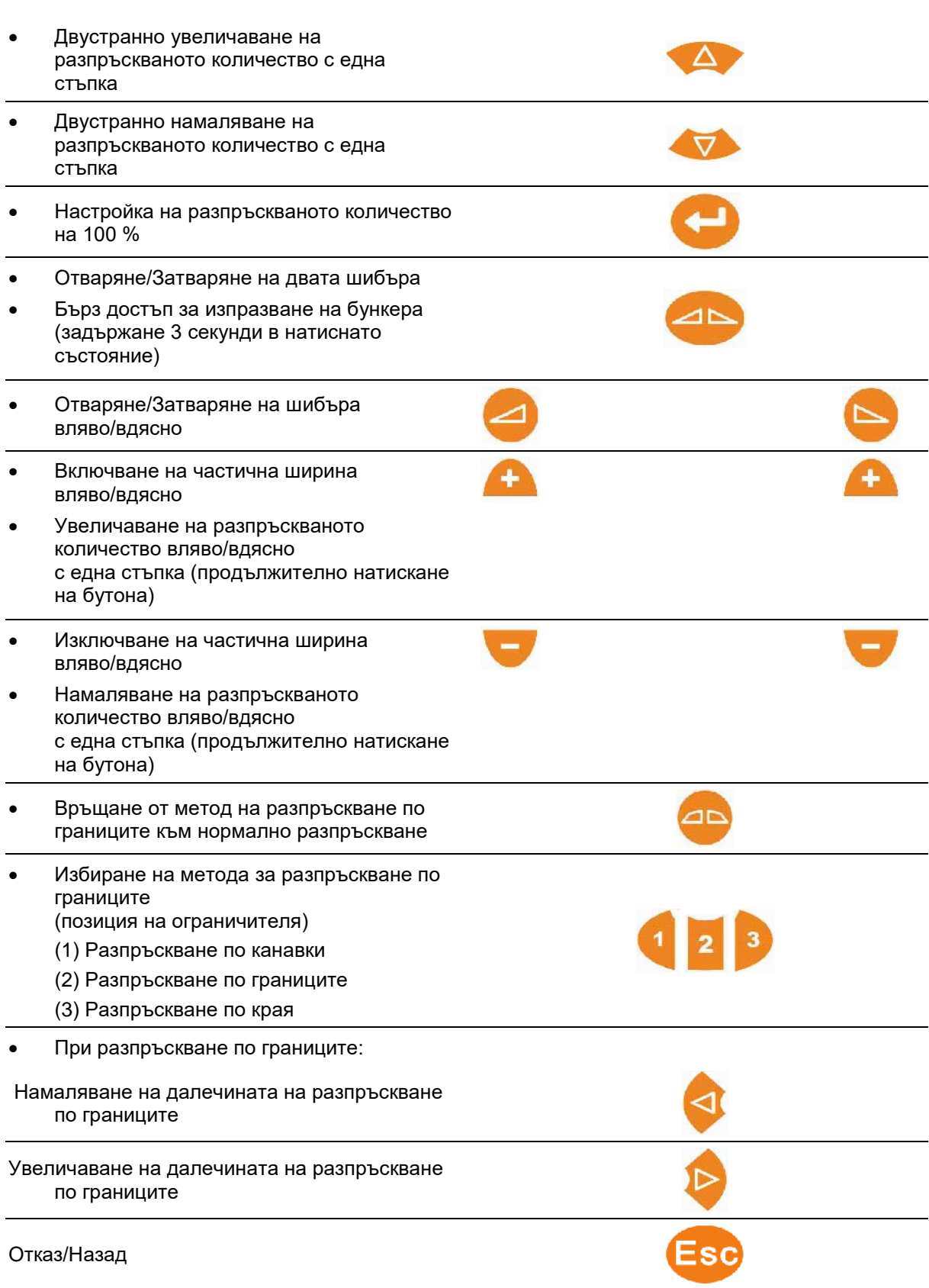

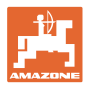

#### **9.3 Начин на работа**

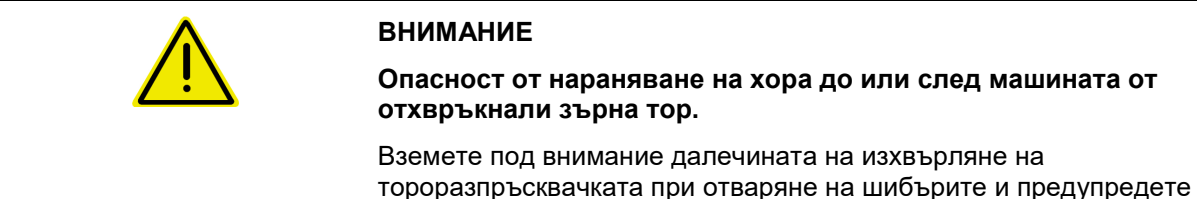

хората да напуснат опасната зона.

1. Включете AmaSpread<sup>+</sup>. ο Въведете данните съгласно таблицата за разпръскване. ο Разпръсквачка без везна: Преди разпръскването извършете проверка на разпръскваното количество. 2. Приближете трактора и настройте необходимите обороти на силоотводния вал. 3. Разпръсквачка с везна: Извършете онлайн калибриране или

започнете изминаване на отсечка за калибриране за онлайн калибриране.

- 4. При достигане на точката на включване: Отворете двата шибъра.
- 5. В края на полето при достигане на точката за изключване: Затворете двата шибъра.
- → При необходимост при отворени или затворени шибъри изберете метода на разпръскване по границите.
- 6. Офлайн калибриране: Разпръснете минимум 200 kg тор, след това прекратете изминаването на отсечка за калибриране. При необходимост изминете допълнителни отсечки за калибриране с по-големи количества тор.
- 7. След работа:

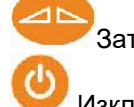

Затворете шибърите.

Изключете AmaSpread<sup>+</sup>.

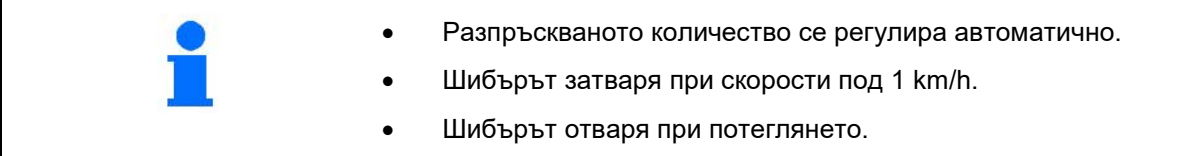

#### **Работа**

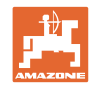

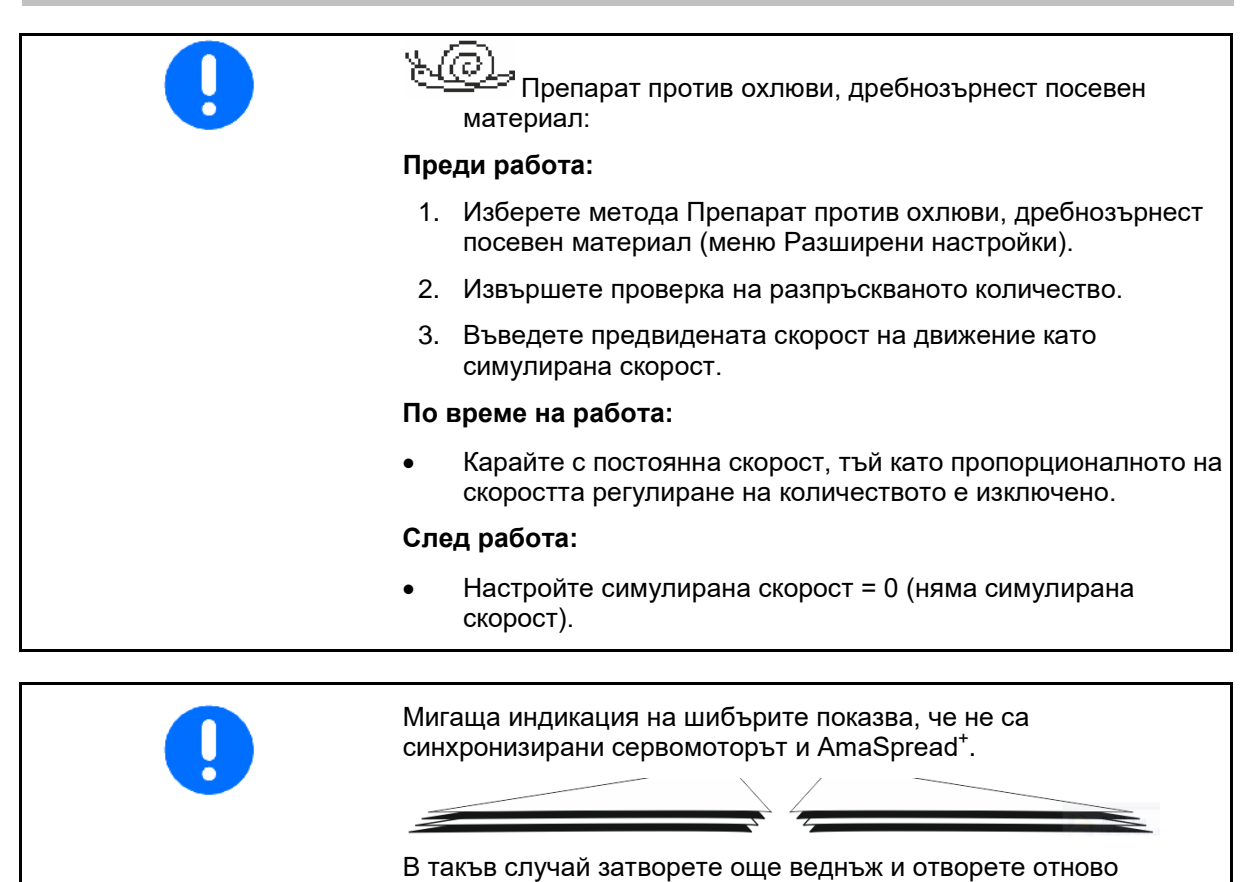

шибърите.

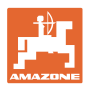

#### **Включете частични ширини**

Включване на частични ширини вдясно или вляво:

Включете частична ширина с или изключете частична

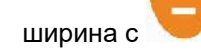

Частичните ширини се показват на работния дисплей.

При многократно натискане на бутона се изключват няколко частични ширини.

- Частични ширини могат да се включват по време на разпръскването.
- Частични ширини могат да се избират предварително преди разпръскването.

Показание:

2 частични ширини вляво изключени

4 частични ширини вдясно изключени

1 частична ширина вдясно предварително избрана

Пример:

Влизане в клиновиден участък от дясната страна

- (1) Всички частични ширини вкл.
- (2) В клиновидния участък започнете с изключването на частични ширини вдясно.
- (3) Всички частични ширини изключени, всички частични ширини предварително избрани.
- (4) Изключвайте предварително избрани частични ширини вляво, докато вдясно е избрана само една частична ширина.
- (5) При влизане в полето отворете шибърите.
- (6) Включете допълнителни частични ширини отляво.

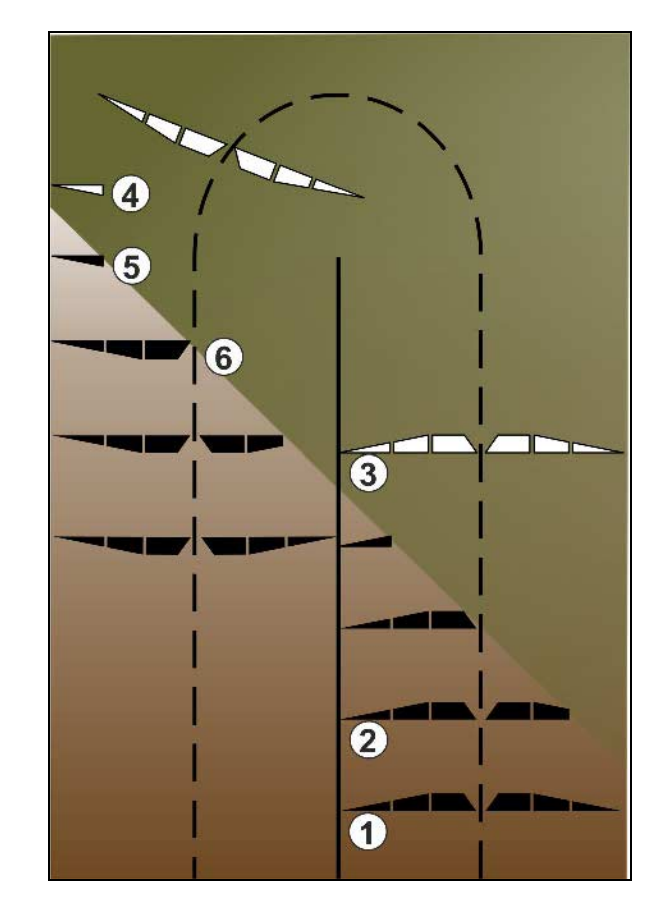

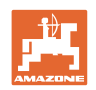

#### **Промяна на разпръскваното количество по време на разпръскването**

Напасване на зададената стойност за двата шибъра:

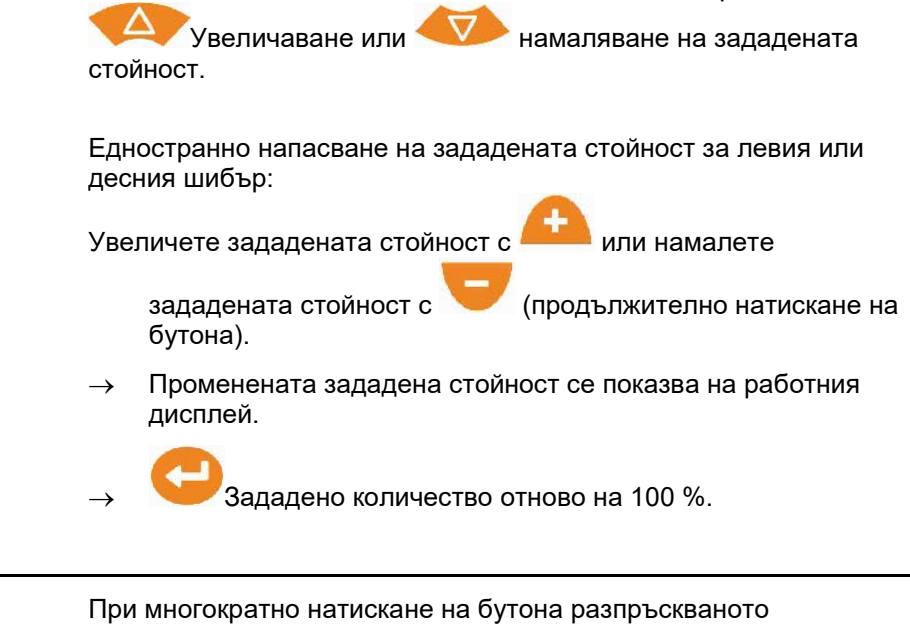

#### **9.4 Изпразв.на бункера**

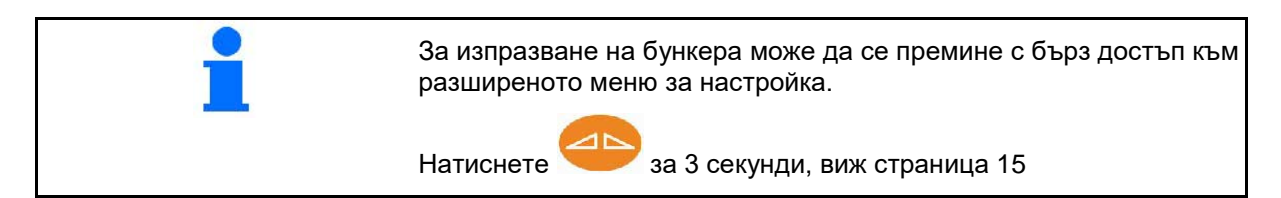

количество се променя многократно.

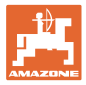

#### **10 Меню "Setup"**

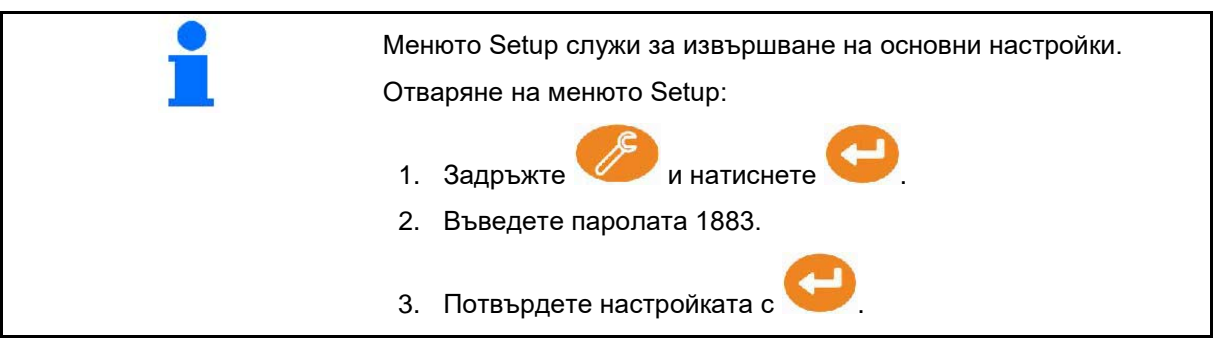

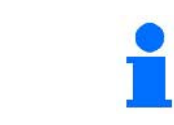

В Setup могат да се променят основните настройки на машината. Грешки в настройката могат да причинят отказ на машината.

**Страница 1:**

- Конфигуриране на везната (виж страница 40)
- Калибриране на шибърите (виж страница 42)
- Конфигуриране на ограничител, електрически ограничител/няма

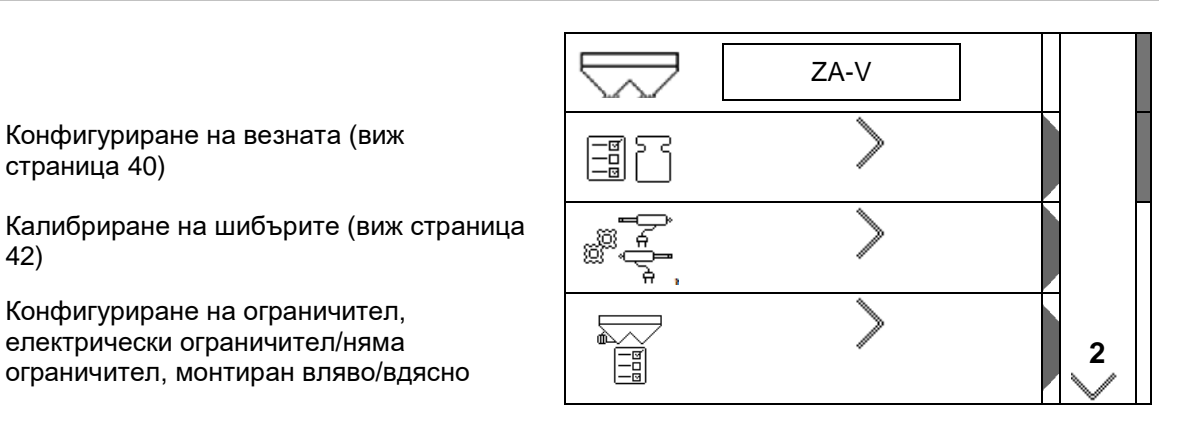

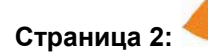

- 
- Проверка на разпръскваното количество чрез
	- ο улея за тор към шибъра вляво
	- ο странично приспособление за определяне нормата на разпръскване (отвор)
- Меню Фабрични настройки

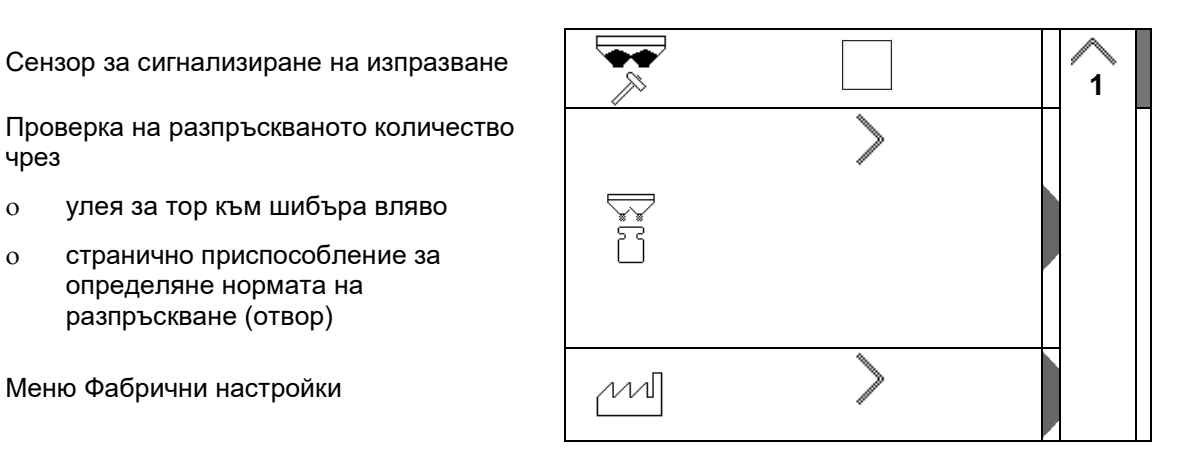

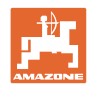

#### **10.1 Конфигуриране на везната**

- Везна вкл./изкл.
- Калибриране на везната
- Настройка на везната
- 

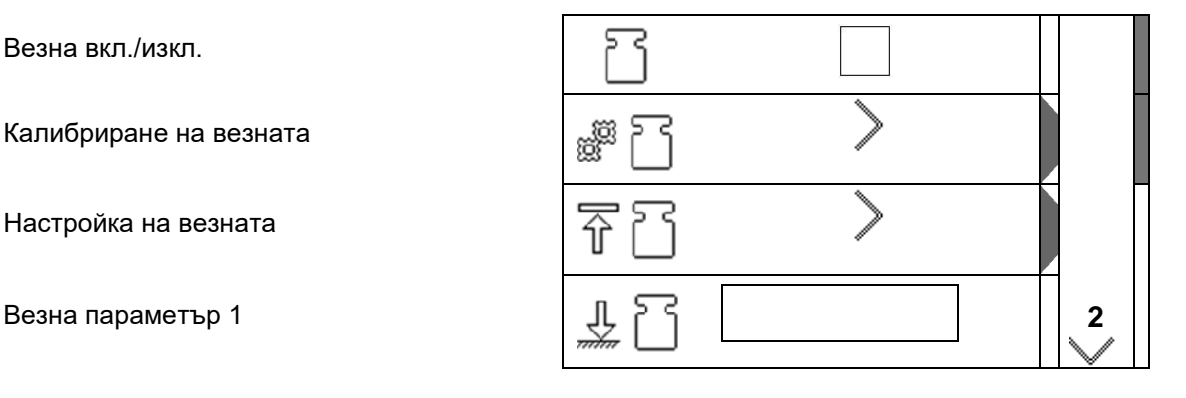

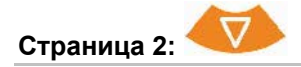

• Везна параметър 2

#### **Калибриране на везната**

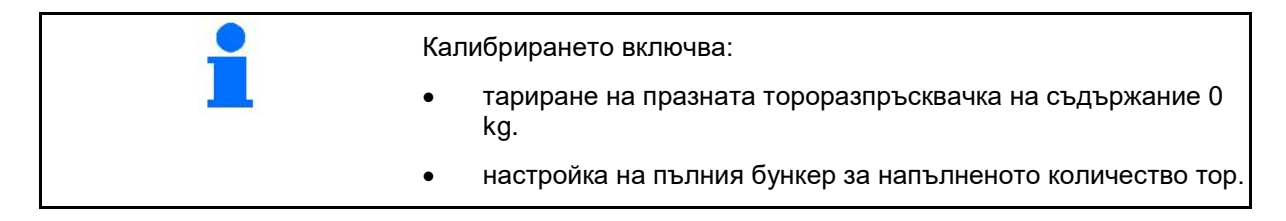

⇗ ,,,,,,,

1. Тороразпръсквачката трябва да бъде напълно изпразнена (виж меню "Данни на машината").

Тороразпръсквачката не е изпразнена:

- → Прекъсване на конфигурирането.
- → Изпразнете тороразпръсквачката, виж Разширени настройки.

Тороразпръсквачката е изпразнена:

2. Спрете трактора с прикачена тороразпръсквачка върху хоризонтална повърхност и изчакайте до положение на пълен покой.

3. Задава се параметър 1.

- 4. Напълнете минимум 500 kg тор в бункера.
- 5. Спрете трактора с прикачена разпръсквачка върху хоризонтална повърхност и изчакайте до положение на пълен покой.

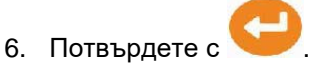

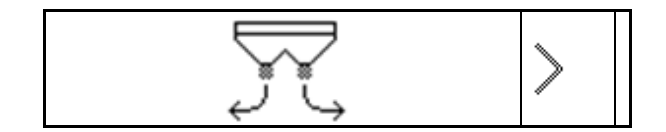

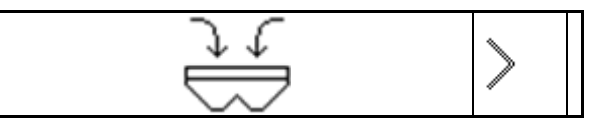

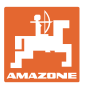

獲

ヲр

- 7. Въведете точно току-що напълненото количество тор в kg.
- 8. Потвърдете с . **0000 kg**

9. Задава се параметър 2.

Индикация: Основната настройка се променя.

10. С запаметете калибрирането.

#### **Настройка на везната**

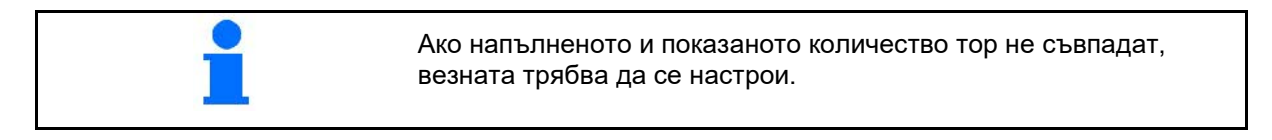

- 1. Напълнете минимум 500 kg тор в бункера.
- 2. Спрете трактора с прикачена разпръсквачка върху хоризонтална повърхност и изчакайте до положение на пълен покой.
- 3. Потвърдете с .
- 4. Въведете точно току-що напълненето количество тор в kg.
- 5. Потвърдете с .

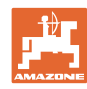

#### **10.2 Калибриране на шибърите**

- Калибриране на шибъра вляво
- Калибриране на шибъра вдясно

#### **Меню за калибриране на шибърите**

- Калибриране на шибъра
- Напрежение във V за калибриране не шибърите

След актуализация на софтуера стойностите могат да бъдат въведени ръчно.

#### **Извършване на калибриране вляво/вдясно**

След актуализация на софтуера стойностите могат да бъдат въведени ръчно.

Шибърите отляво и отдясно могат да бъдат калибрирани един след друг.

- 1. Откачете двигателя.
- 2. Преместете шибъра в позиция за калибриране.
- 3. Фиксирайте позицията за калибриране с болт.

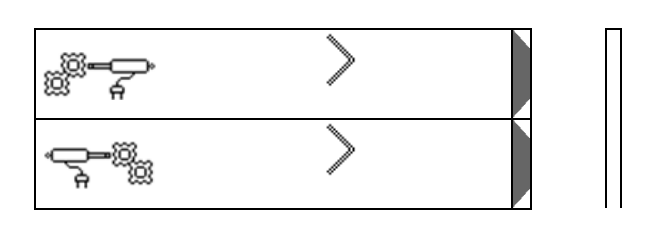

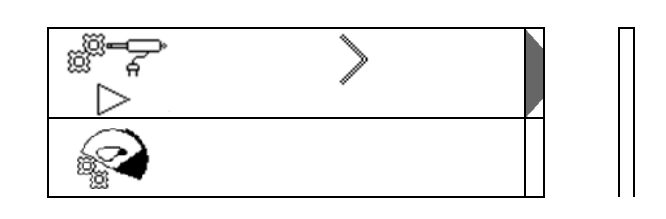

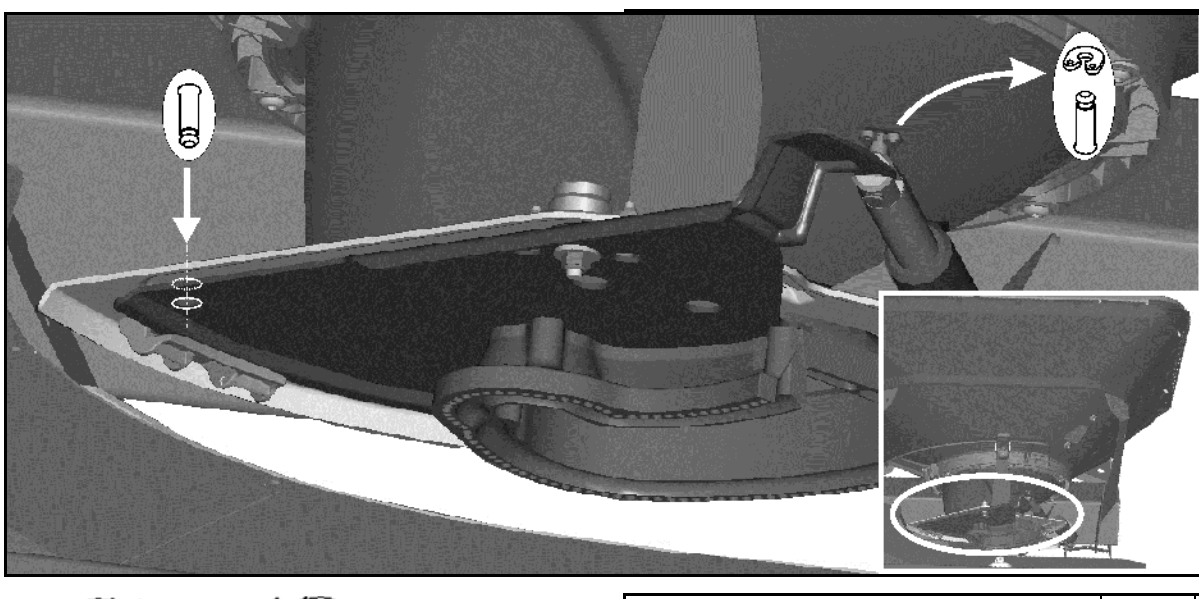

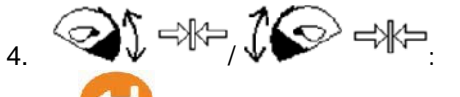

С извършете калибрирането и го запаметете.

5. Отново монтирайте двигателя на шибъра преди излизане от менюто.

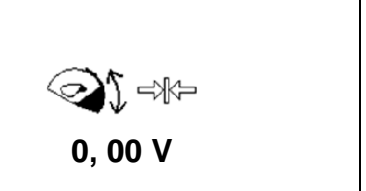

叵 御

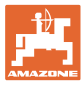

#### **10.3 Меню Фабрични настройки**

• Върнете уреда към състоянието на производство

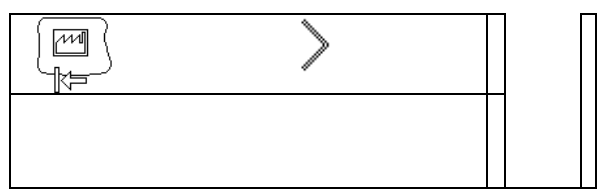

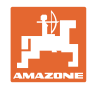

#### **11 Повреди**

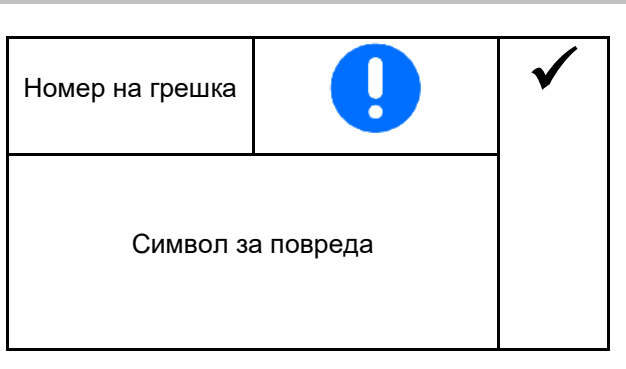

#### **11.1 Аларми**

Аларма се появява, когато грешка може да доведе до опасност за здравето на оператора.

Звуков сигнал: 3 звукови сигнала в продължение на 3 секунди.

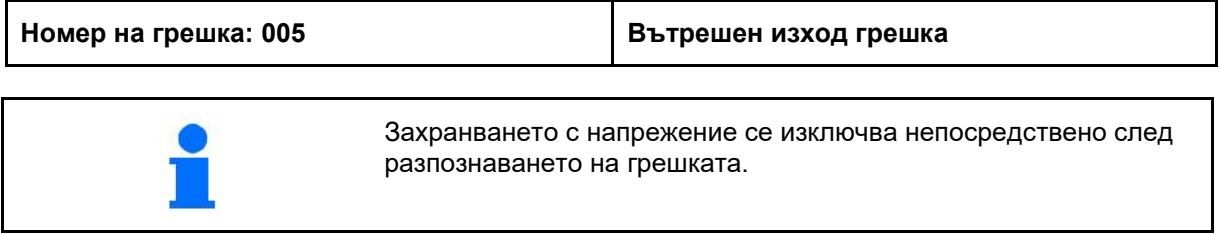

#### **11.2 Предупреждения**

Предупреждение се появява, когато поради грешка машината не работи правилно или когато грешка може да доведе до опасност за машината.

Звуков сигнал: 1 звукови сигнала в продължение на 3 секунди.

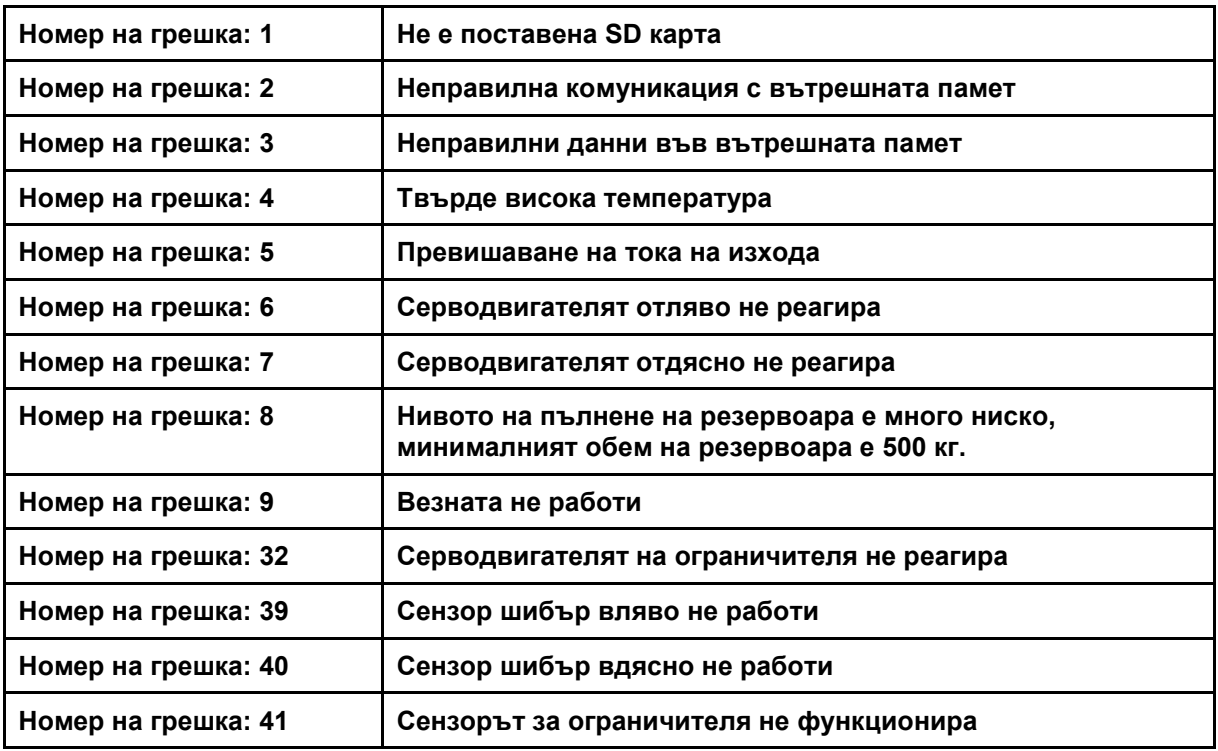

#### **11.3 Указания**

Указание се появява, когато операторът трябва да реагира на грешка.

Звуков сигнал: 3 звукови сигнала в продължение на 1 секунда

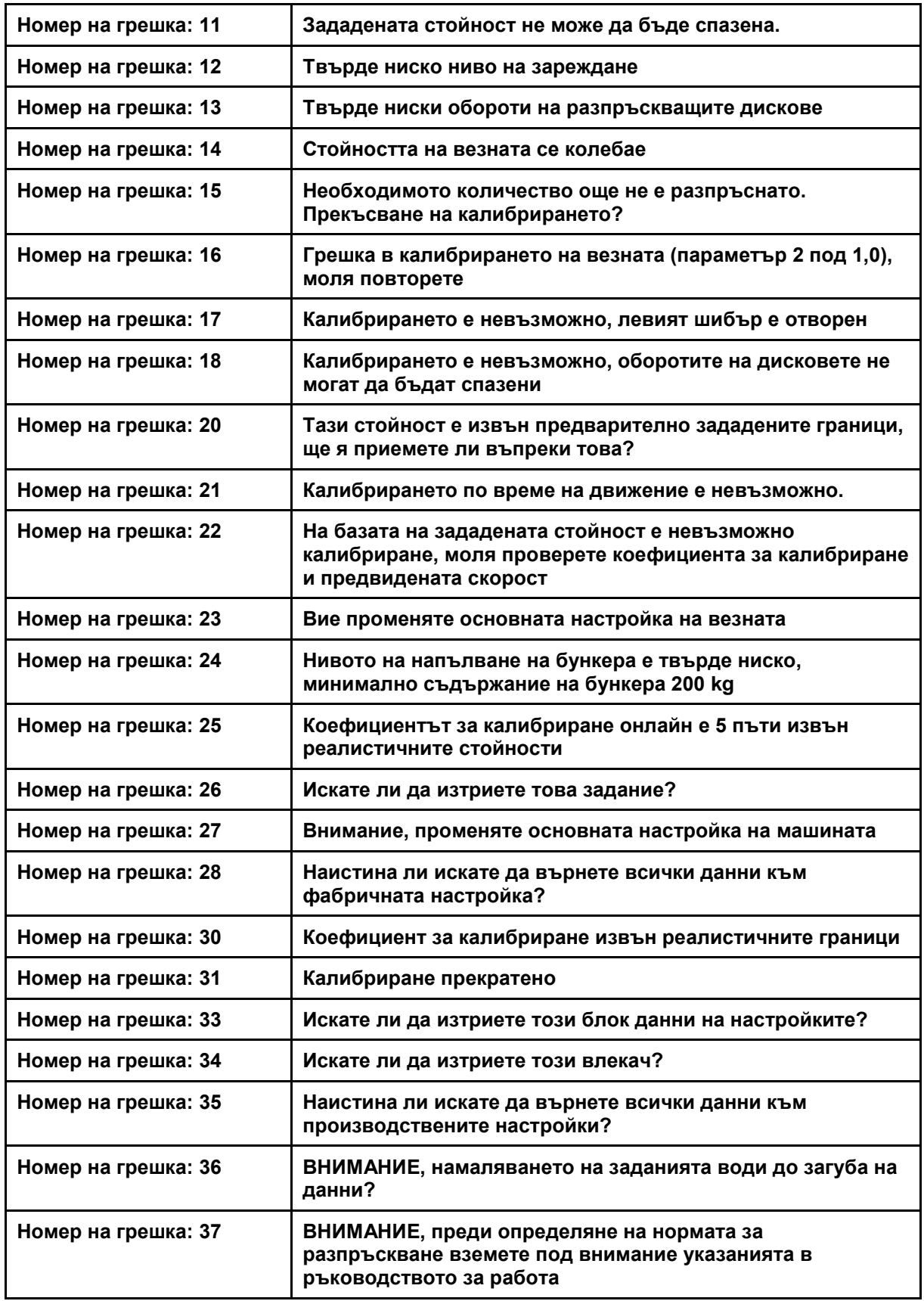

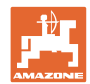

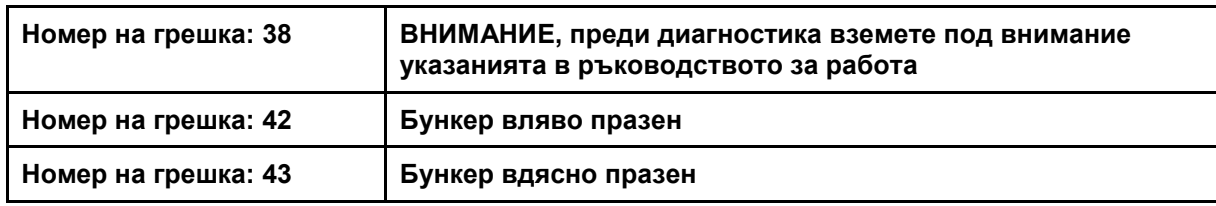

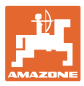

#### **12 Монтаж**

- (1) Свързване на машината
- (2) Свързване към 12 V
- (3) Свързване на сигналния кабел или сензора X
- (4) Вход на PC (RS232) за файла за орния участък

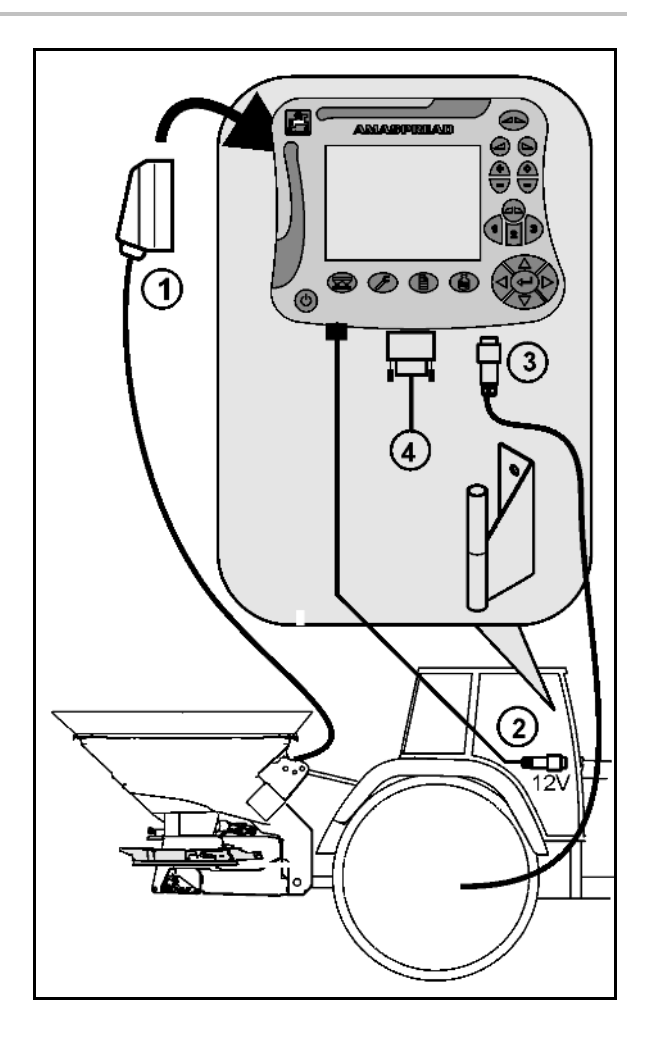

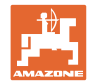

#### **13 Почистване, техническо обслужване и поддържане в изправност**

#### **13.1 Почистване**

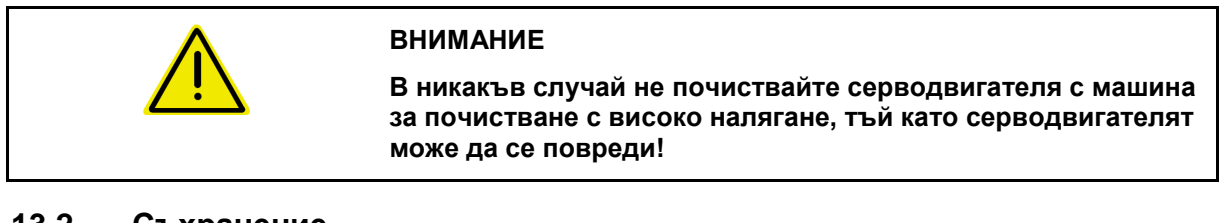

#### **13.2 Съхранение**

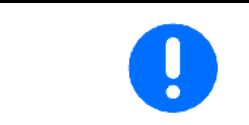

След изваждане от кабината на трактора, съхранявайте бордовия компютър на сухо място.

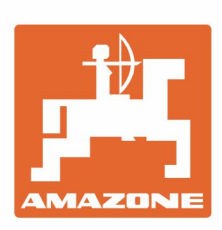

## **AMAZONEN-WERKE** H. DREYER GmbH & Co. KG

Postfach 51 D-49202 Hasbergen-Gaste Germany

Tel.:+ 49 (0) 5405 501-0 e-mail:amazone@amazone.de http://www.amazone.de